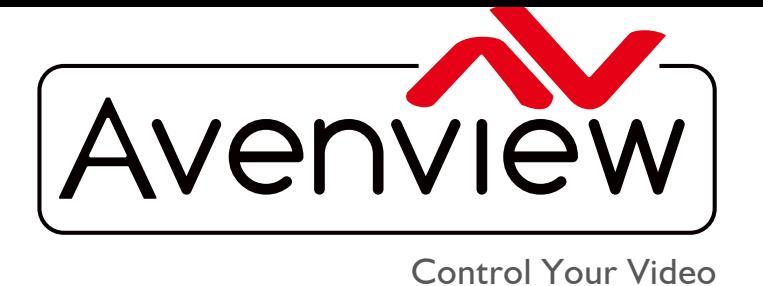

VIDEO WALLS VIDEO PROCESSORS VIDEO MATRIX SWITCHES EXTENDERS SPLITTERS WIRELESS Control Your Video CABLES & ACCESSORIES

# **4K Modular Video Wall Processor**

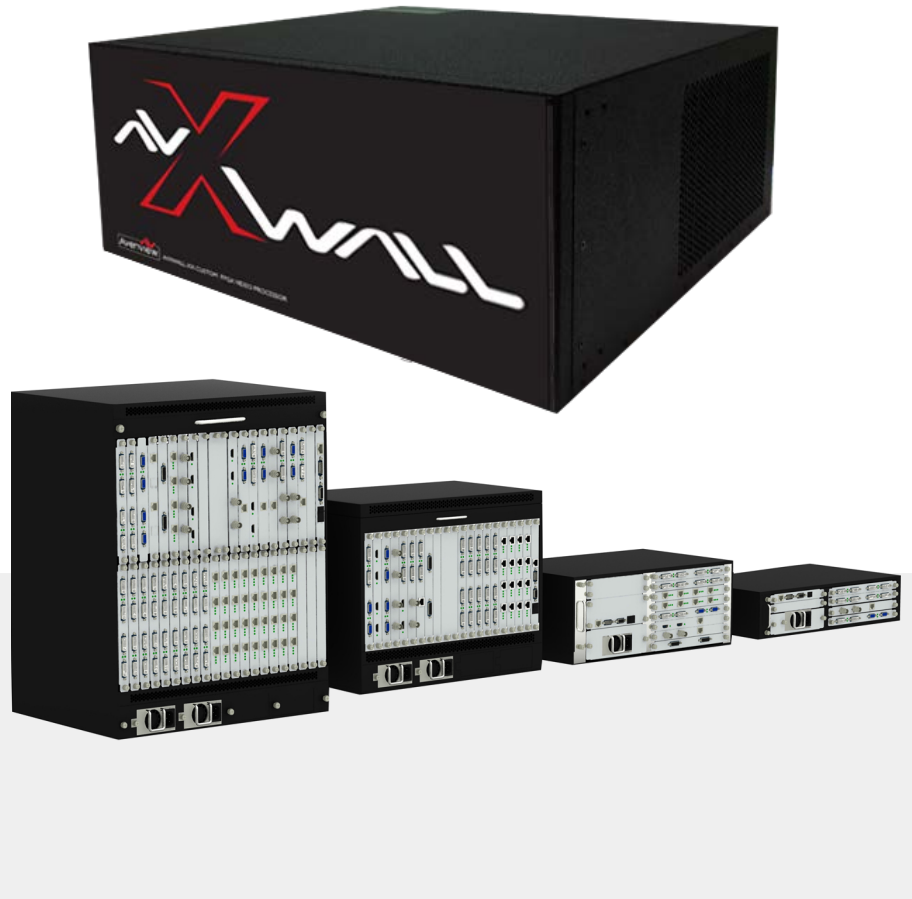

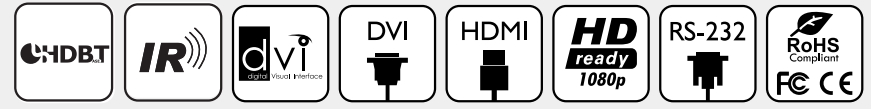

**Model #: HDM-AVXWALL**

© 2016 Avenview Inc. All rights reserved.

The contents of this document are provided in connection with Avenview Inc. ("Avenview") products. Avenview makes no representations or warranties with respect to the accuracy or completeness of the contents of this publication and reserves the right to make changes to specifications and product descriptions at any time without notice. No license, whether express, implied, or otherwise, to any intellectual property rights is granted by this publication. Except as set forth in Avenview Standard Terms and Conditions of Sale, Avenview assumes no liability whatsoever, and disclaims any express or implied warranty, relating to its products of Avenview Inc. is strictly prohibited.

# **Product Application & Market Sectors**

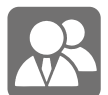

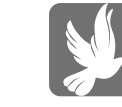

Corporate House Of Worship

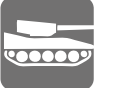

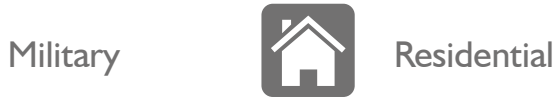

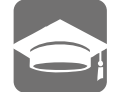

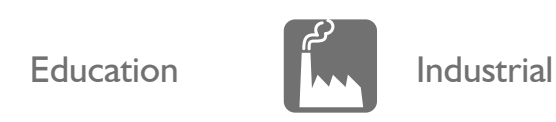

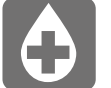

Medical **Aviation** 

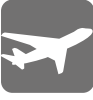

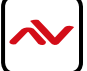

### **TABLE OF CONTENTS**

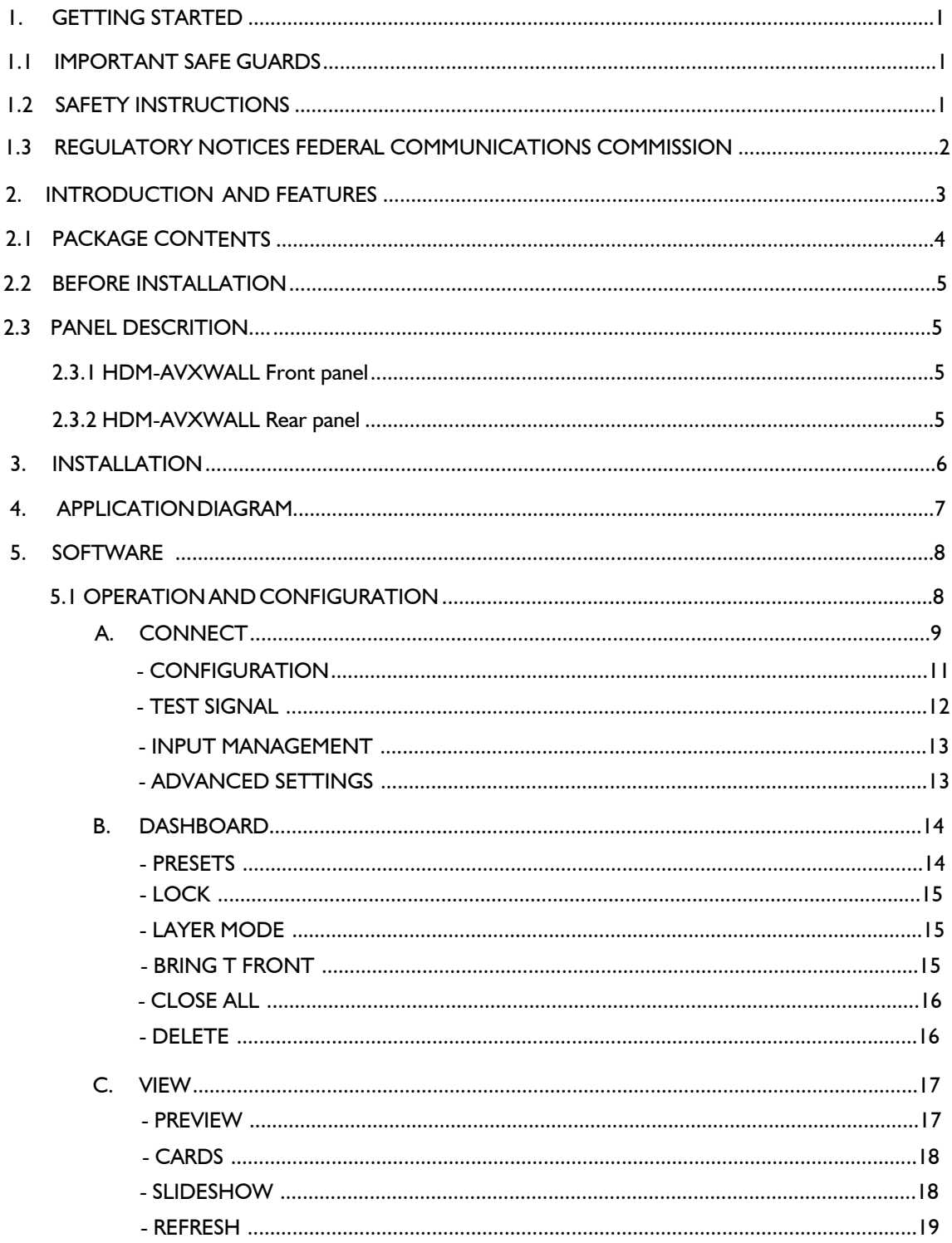

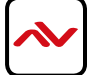

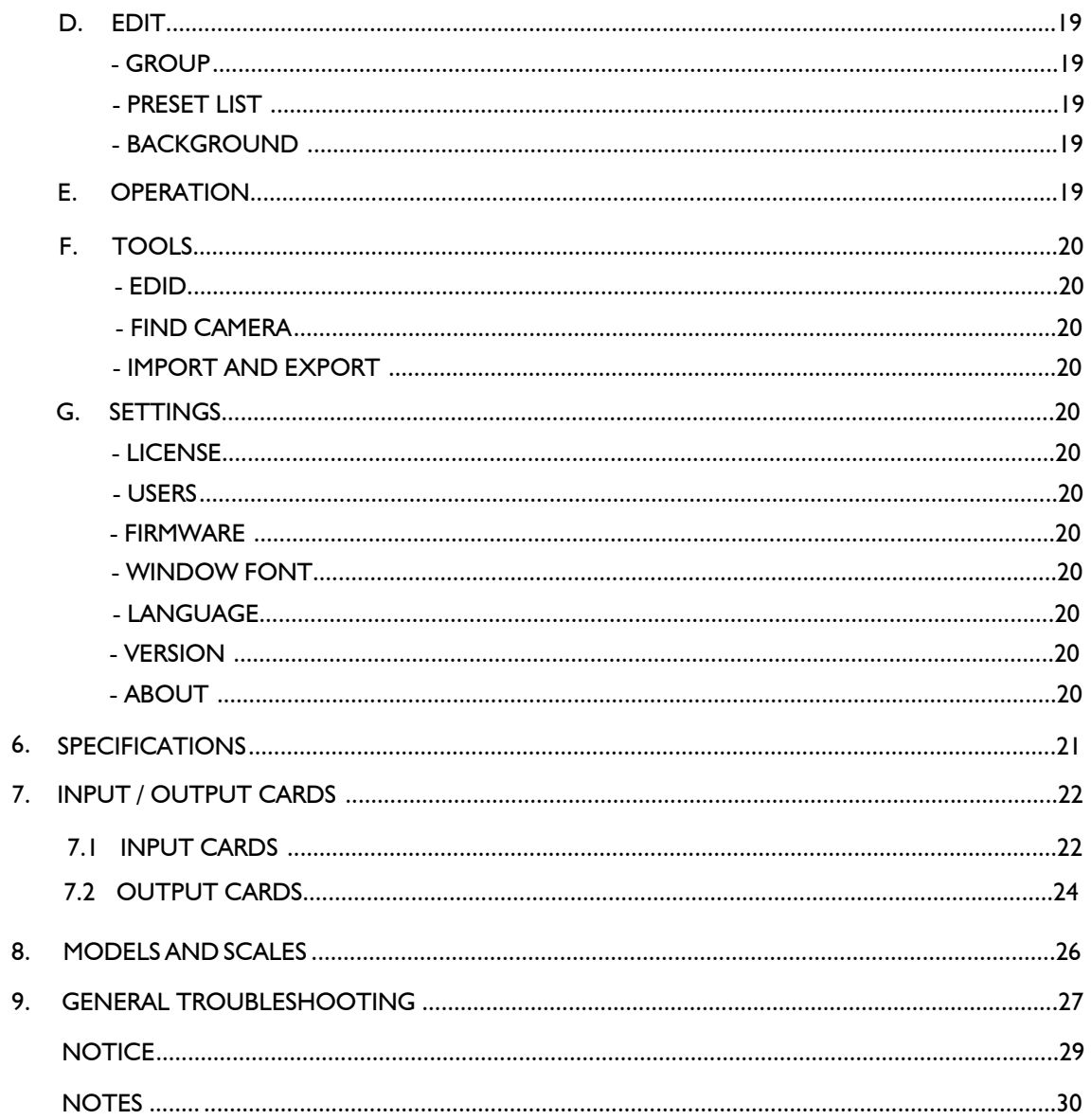

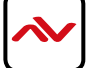

### <span id="page-4-0"></span>**SECTION 1**: **GETTING STARTED**

### **I.I** IMPORTANT SAFEGUARDS

#### **Please read all of these instructions carefully before you use the device. Save this manual for future reference.**

#### **What the warranty does not cover**

- Any product, on which the serial number has been defaced, modified or removed.
- Damage, deterioration or malfunction resulting from:
- Accident, misuse, neglect, fire, water, lightning, or other acts of nature, unauthorized product modification, or failure to follow instructions supplied with the product.
- Repair or attempted repair by anyone not authorized by us.
- Any damage of the product due to shipment.
- Removal or installation of the product.
- Causes external to the product, such as electric power fluctuation or failure.
- u se of supplies or parts not meeting our specifications.
- Normal wear and tear.
- Any other causes which does not relate to a product defect.
- Removal, installation, and set-up service charges.

#### **SAFETY INSTRUCTIONS**  $1.2$

The Avenview HDM-AVXWALL Modular Video Wall processor has been tested for conformity to safety regulations and requirements, and has been certified for international use. However, like all electronic equipment's, the HDM-AVXWALL should be used with care. Read the following safety instructions to protect yourself from possible injury and to minimize the risk of damage to the unit.

- $\triangle$  Do not dismantle the housing or modify the module.
- $\Lambda$  Dismantling the housing or modifying the module may result in electrical shock or burn.
- $\triangle$  Refer all servicing to qualified service personnel.
- $\triangle$  Do not attempt to service this product yourself as opening or removing housing may expose you to dangerous voltage or other hazards
- $\triangle$  keep the module away from liquids.
- $\triangle$  Spillage into the housing may result in fire, electrical shock, or equipment damage. If an object or liquid falls or spills on to the housing, unplug the module immediately.
- $\Lambda$  Have the module checked by a qualified service engineer before using it again.
- $\triangle$  Do not use liquid or aerosol cleaners to clean this unit. Always unplug the power to the device before cleaning.

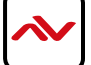

#### <span id="page-5-0"></span> $1.3$ REGULATORY NOTICES FEDERAL COMMUNICATIONS COMMISSION (FCC)

This equipment has been tested and found to comply with part 15 of the FCC rules. These limits are designed to provide reasonable protection against harmful interference in a residential installation.

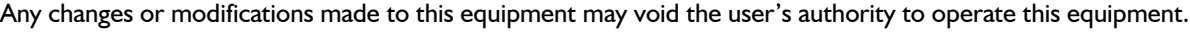

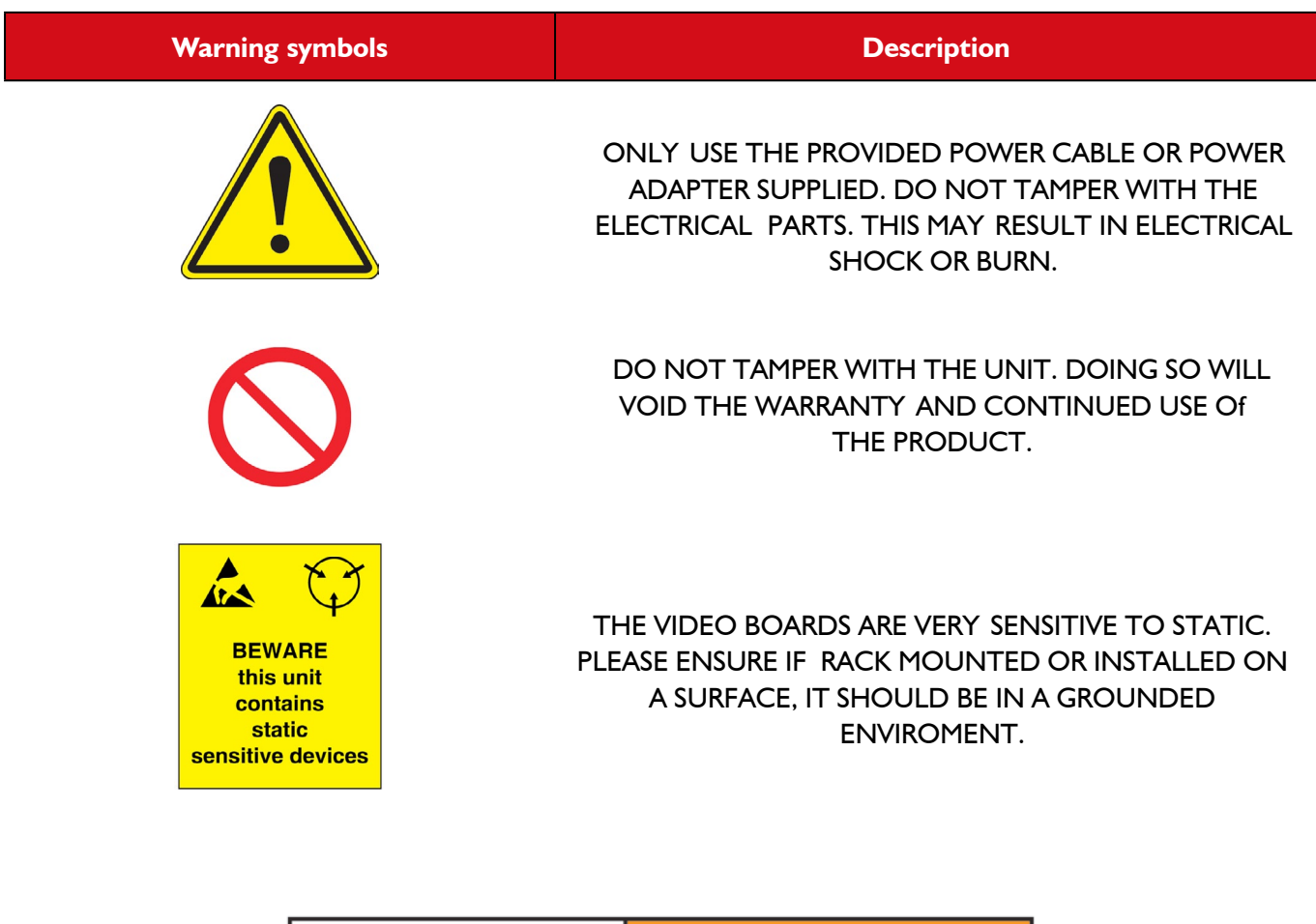

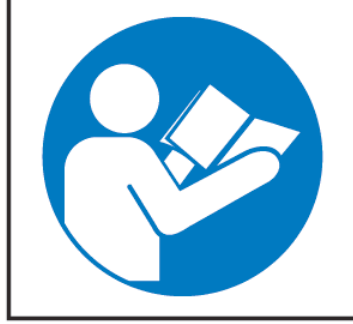

# **AWARNING**

Read & understand user guide before using this device.

Failure to follow the proper installation instructions could result in damage to the product and preventing expected results.

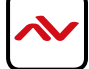

## <span id="page-6-0"></span>2. INTRODUCTION

The Avenview AVXWALL is a modular chassis based 4K video wall Processor with first in its class FPGA and industry recognized video processors built into the design.

#### **The AVXWALL is compatible with standard definition (SD), Full HD (1080p), WQXGA (2160x1600) and 4K.**

**AVXWALL** accepts 4K signal formats with modular input and output board design with video connectors such as Dual Link DVI, DisplayPort and HDM which offers impeccable quality across multiple screens. The video wall processor also can mix and match our line of I/O cards which can be installed into the appointed space. I/O cards are available in CVBS,YPbPr, VGA, DVI, HDMI, SDI, DisplayPort, HDBASET and optical fiber. These I/O cards offer extremely high video bandwidth , which ensures real-time signal processing, with no delay or frame loss.

No in-depth training is required to use our new Control Software. Creative and useful features for any client solution include drag n drop, image placement, zoom, and user preset buttons to recall favorites. Bonus feature; our software can also preview the input source directly within the Control Software which is connected through TCP/IP. Enjoy using your touch devices with our optional MRCS controller board to manage multiple video walls and layouts with fully customizable interface. It also supports a 2x2, 3x3, and 4x4 - upto max 72 outputs on a

The user can also create quad view grid format on a single display , PIP, Overlay across many displays with a click of the mouse with user defined presets up to128 .

Having **FPGA** as its core design, this technology enables this unit to manage multiple Video Walls with one single processor. The user has the ability to control each video-wall separately within the control software. The output resolution can also be managed within each individual screen/monitor and also for different Video Walls.

#### **FEATURES:**

- Modular input and output chasis design 720x480 to 4096x2160;
- Supports CVBS,YPbPr,VGA,DVI, HDMI, SDI, DisplayPort,UTP and optical fiber;
- Seamless Switching, No black fields or frame loss,
- Full screen modes PIP,PAP, Zoom, image crop and adjustable size & position through software;
- Functions perfectly as a multiviewer, video screen splitter, video converter and matrix switcher;
- Grid formating up to 4 Images per screen;
- Minimum single screen to 64 screens horizontally /32 screens vertically 600x800, 768x1024, 768x1024, 720x1280,

800x1280, 1024x1280, 768x1366, 768x1360, 1050x1400, 900x1440, 1200x1600, 1050x1680, 1080x1920, 1200x1920;

- IP camera decoding support (64 1080p and 265 D1 images) can be supported on the max chassis size;

- PC capture over the network  $@20$  frames per sec;
- Image parameters and layouts are automatically saved in 128 Preset Mode of the device creating easy buttons;
- Up to 4 separate Background Image storage;
- Management of Multiple Videowalls with same inputs across many designs;
- EDID Management;
- Input Signal preview through Control Software @5 frames per sec;
- Software control through TCP/IP;
- Available in 2/4/8/13/19U chassis sizes.

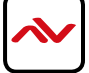

# <span id="page-7-0"></span>2.1 PACKAGE CONTENT

Before you start the installation of the converter, please check the package contents.

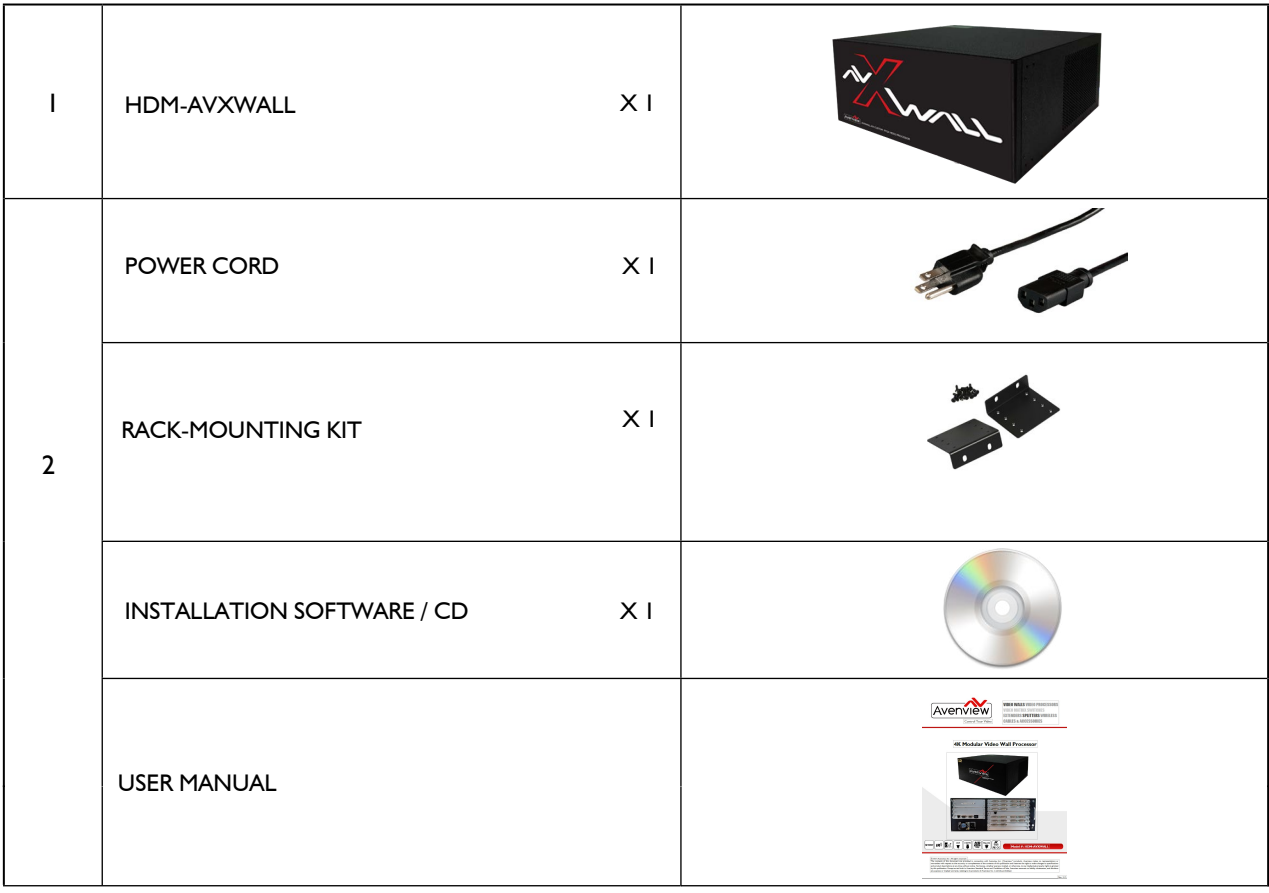

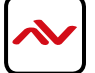

#### <span id="page-8-0"></span>**BEFORE INSTALLATION**  $2.2$

- Put the product in an even and stable location. If the product falls down or drops, it may cause an injury or malfunction.
- Don't place the product in too high temperature (over 50°C), too low temperature (under 0°C) or high humidity.
- Use the DC power adapter with correct specifications. If inappropriate power supply is used then it may cause a fire.
- Do not twist or pull by force ends of the video cable. It can cause malfunction.

## 2.3 PANEL DESCRIPTION

#### **2.3.1 HDM-AVXWALL Front Panel**

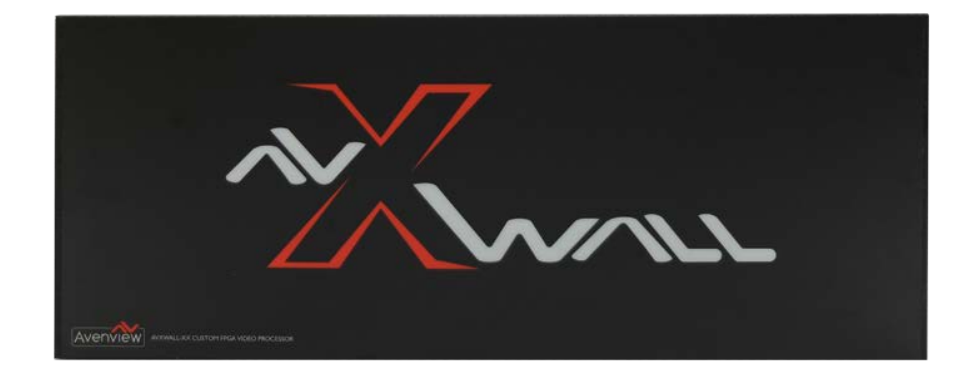

#### **2.3.2 HDM-AVXWALL Rear Panel**

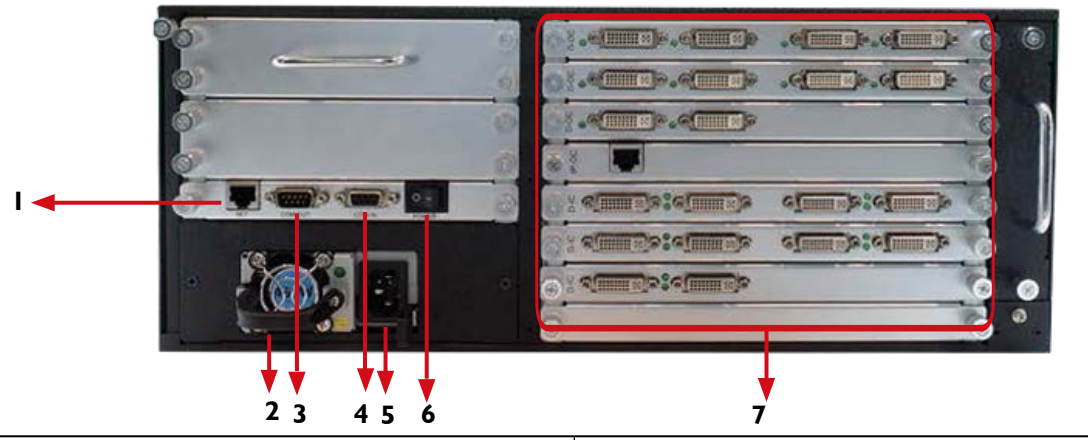

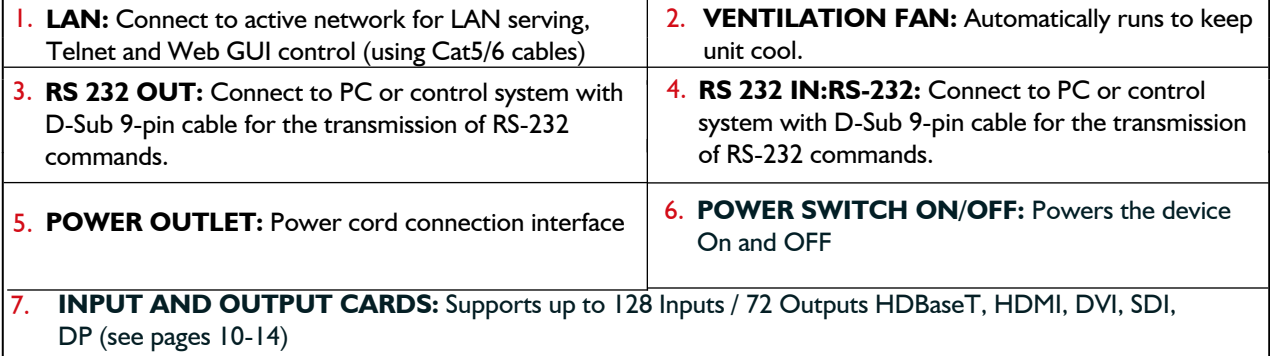

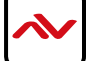

### <span id="page-9-0"></span>3. INSTALLATION

To setup Avenview HDM-AVXWALL follow the steps outlined below:

- 1. Premium quality DVI, HDMI, VGA, Composite, S-Video cables and adapters are recommended.
- 2. Make sure HDM-AVXWALL is turned off.
- 3. Connect displays (or projectors, TV or other display devices) to output cards on the HDM-AVXWALL.
- 4. Connect the Source devices (such as, PC, DVD player, or Media player etc.) to HDM-AVXWALL input cards.
- 5. Connect a Windows based laptop or desktop (that will used to configure the HDM-AVXWALL) to HDM-AVXWALL using RS-232 to USB Adapter cord.
- 6. Power ON HDM-AVXWALL.
- 7. Turn ON all devices connected to HDM-AVXWALL and then setup the HDM-AVXWALL from the system through RS-232 to USB Adapter and provided Avenview software.

*- DO NOT block the* back *of this device or stack another device on the top or bottom of the HDM-AVXWALL If* the *unit* is *blocked it will block the air flow from the fans on the side of the unit. This could cause system to over-heat, which may result in system failure.*

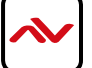

#### **HDM-AVXWALL-XX**

CABLE INDEX<br>
Output<br>
Input / Source

FULL HD1080P (1920X1080) = 10m (33 feet) HDMI<br>WQXGA(2160X1600) = 10m (33 feet) DVI-DL<br>4K(4096X2160) = 10m (33 feet) DP

**VIDEOWALL FUNCTION** LAYOUT 2

4x3Configuration

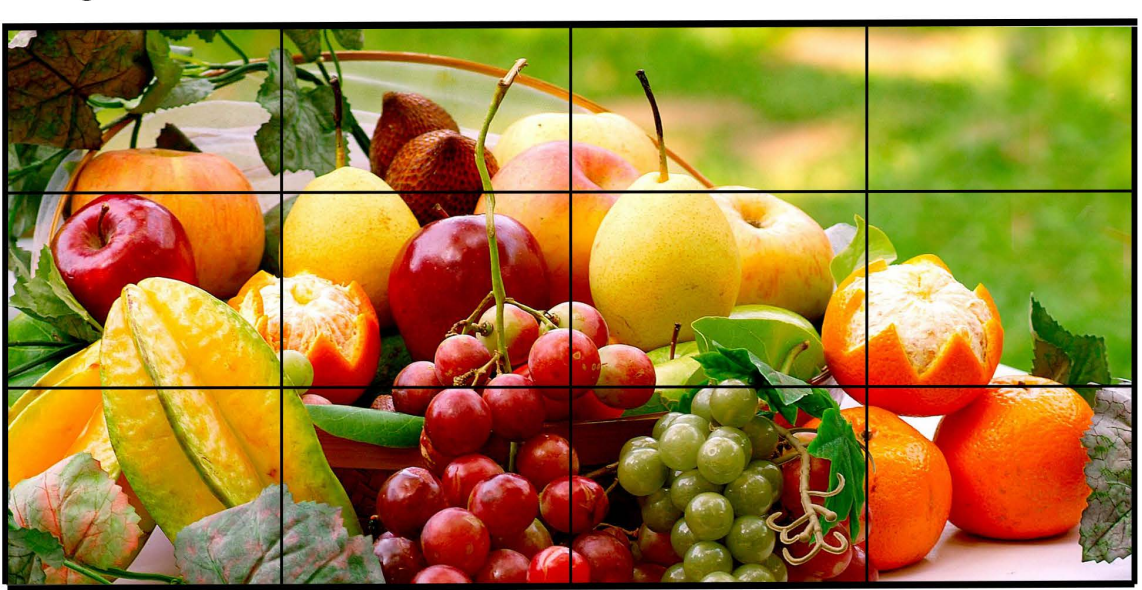

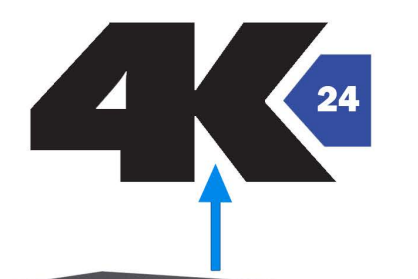

PC Control Software<br>Ethernet to TCP/IP

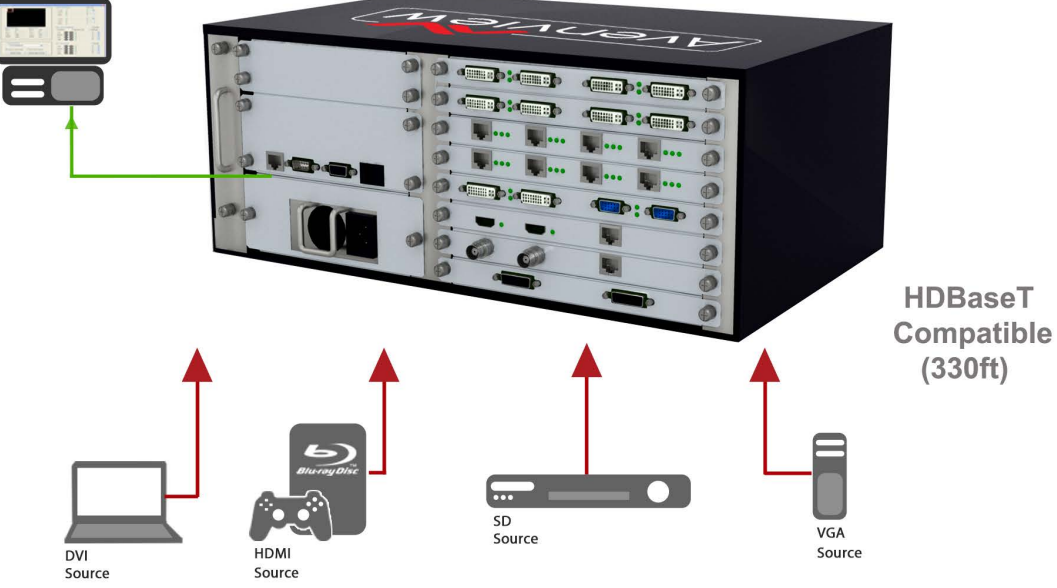

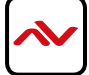

## <span id="page-11-0"></span>5. SOFTWARE

The Avenview HDM-AVXWALL includes Control Software program that requires Microsoft Windows XP or later.

Connect the provided RS-232 to the HDM-AVXWALL and any USB port on a Windows based computer that will be used to configure the HDM-AVXWALL. When connected Windows will search for the required drivers. If an older version of Windows operating system is used and windows was unable to find drivers; insert the Installation CD (provided) and have Windows search for drivers.

### **5.1 OPERATION AND CONFIGURATION**

- 1. Power ON the HDM-AVXWALL.
- 2. Power ON all INPUT and OUTPUT connected devices.

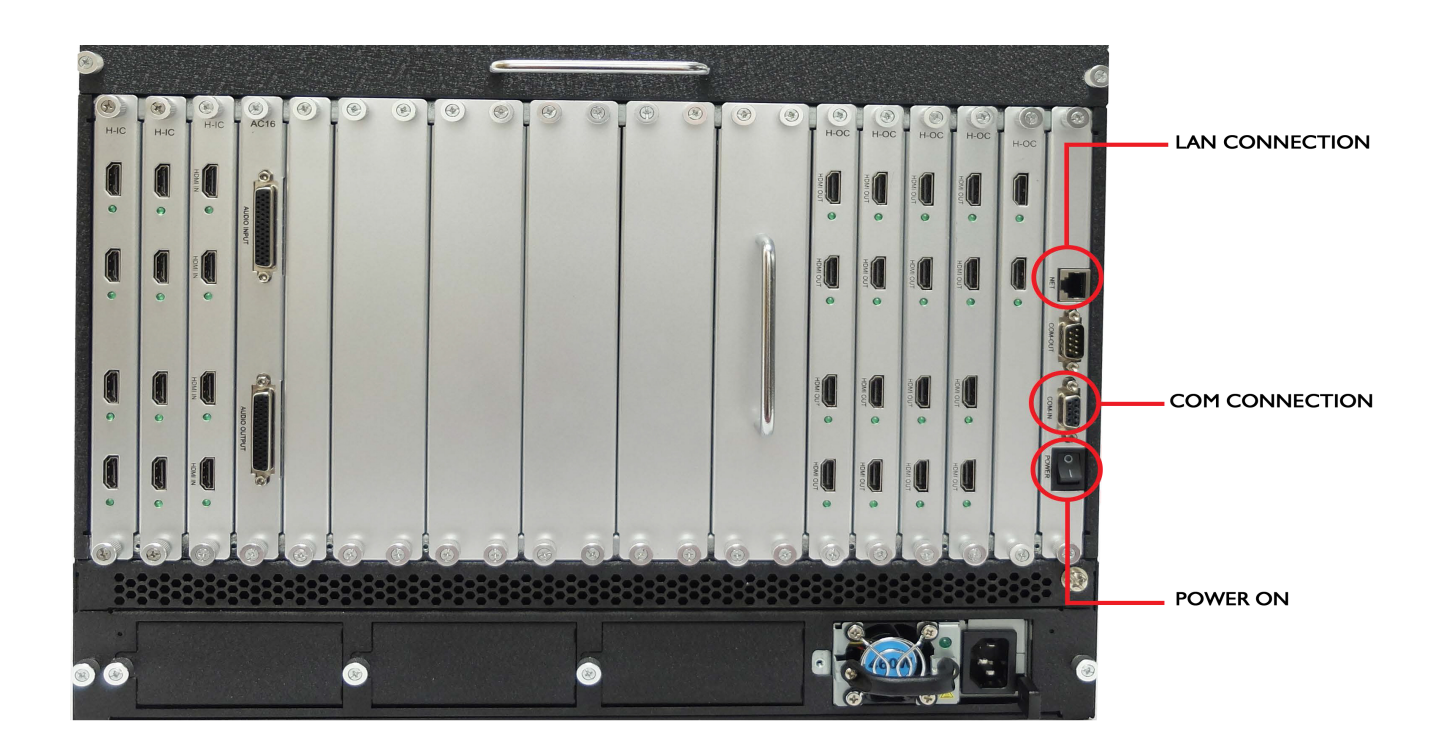

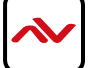

#### **(A) CONNECT:**

#### **Establish Connection:**

Launch application by double clicking the software icon on desktop

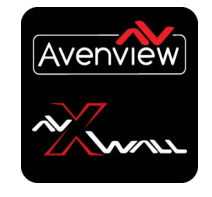

Login window pops up, Type 'ADMIN' as user name, password blank, then click 'OK'.

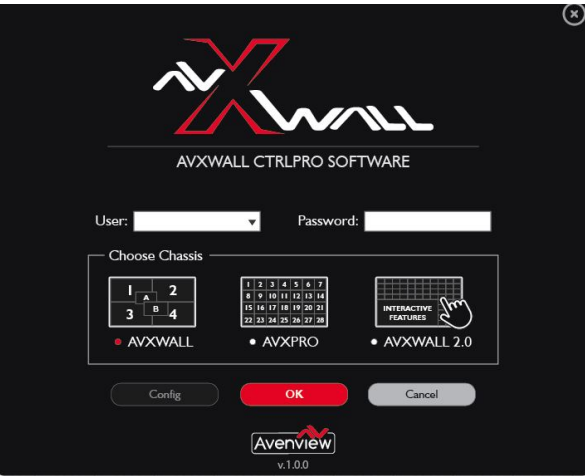

Avenview control software menu consists of seven tabs: 'Connect', 'Dashboard', 'View', 'Edit','Operation', 'Tools', 'Settings.

Click **'Connect'** tab to configure communication between HDM-AVXWALL and Control Software.

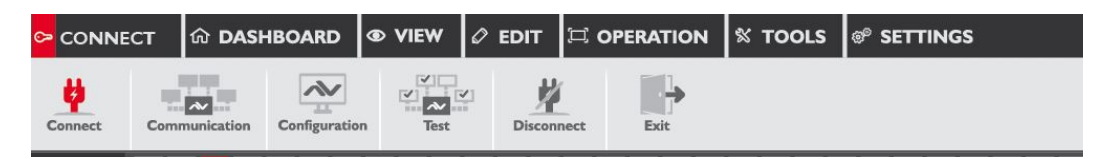

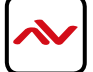

In '**Communication Setting'** window two methods of communication can be used.

If 'IP Connection' is selected, the default IP address and port number of the processor are '192.168.1.65' and '1024'.

If 'COM Connection' is selected, Select the correct COM port. Baud rate is 9600. Click **OK** to apply and save settings.

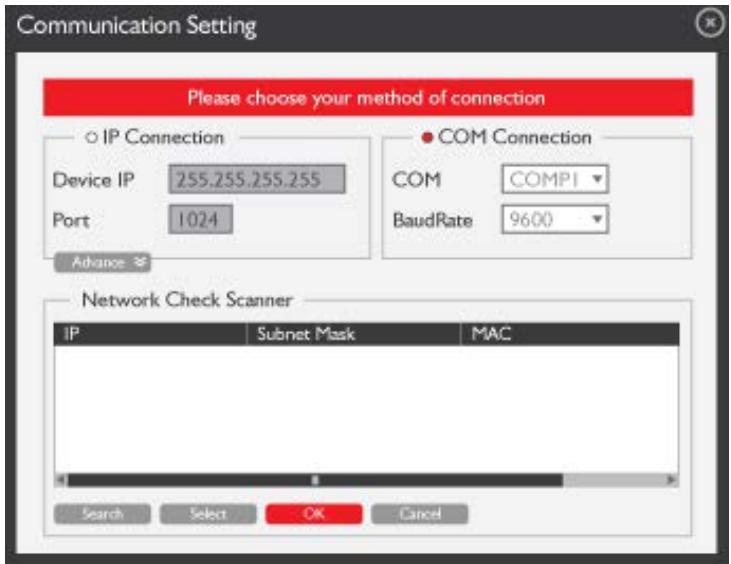

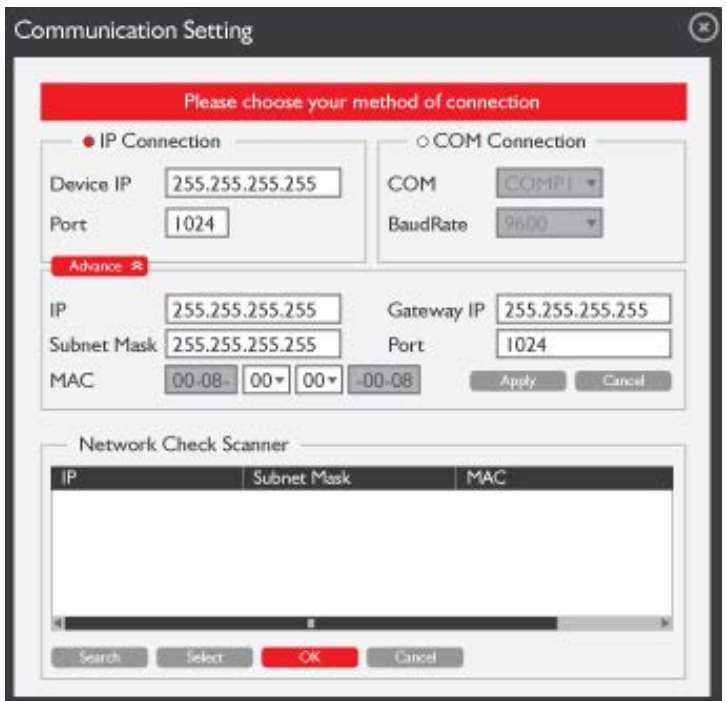

Click **'Connect'** to establish communication, Connection should light up green on the top right side section of the software

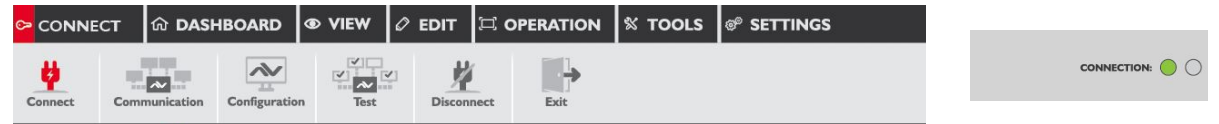

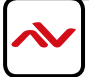

If communication settings are not correct a "Connection failed" error message will pop-up. Please re-check communication settings and try again.

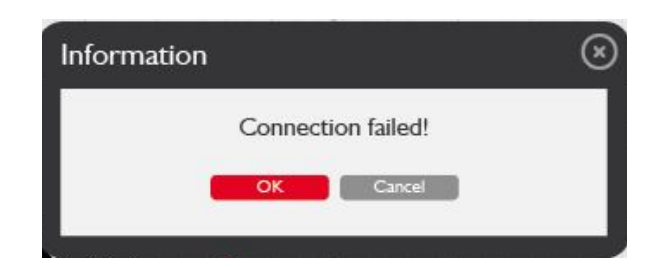

*The possible reasons causing above error could be:*

- *No Power to* HDM-AVXWALL *or it is in sleep state. If this is the case*, *check the power and restart the* HDM-AVXWALL
- *The serial connection is not well established. Please ensure that drivers are properly installed and all cables are securely connected. Check device manager, and ensure that RS-232 to USB Adapter is assigned COM Port # and there is no exclamation mark.*

#### **Configuration**

Click on **"Configuration"** from the top tabs menu. Users can set the output resolutions, layout, aspect ratio and Bezel correction for up to 4 groups of connected video walls.

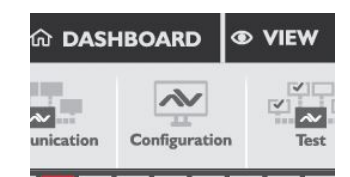

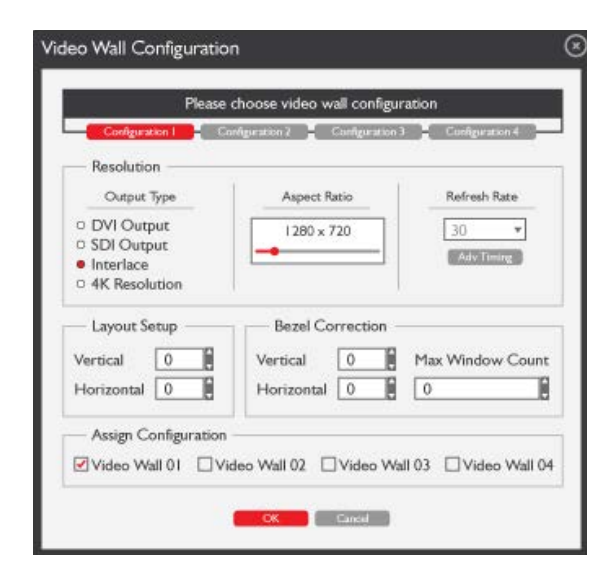

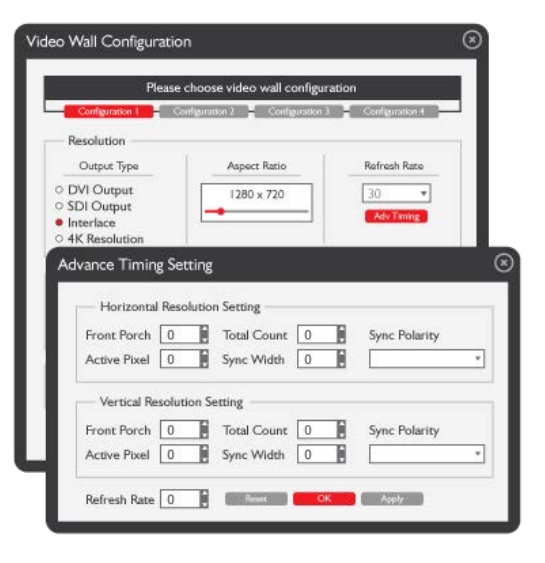

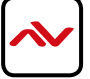

### **Test Signal**

**'Test' tab** allows users to test the connection between processor and displays by transmitting signals of pure colour or grid to the displays.

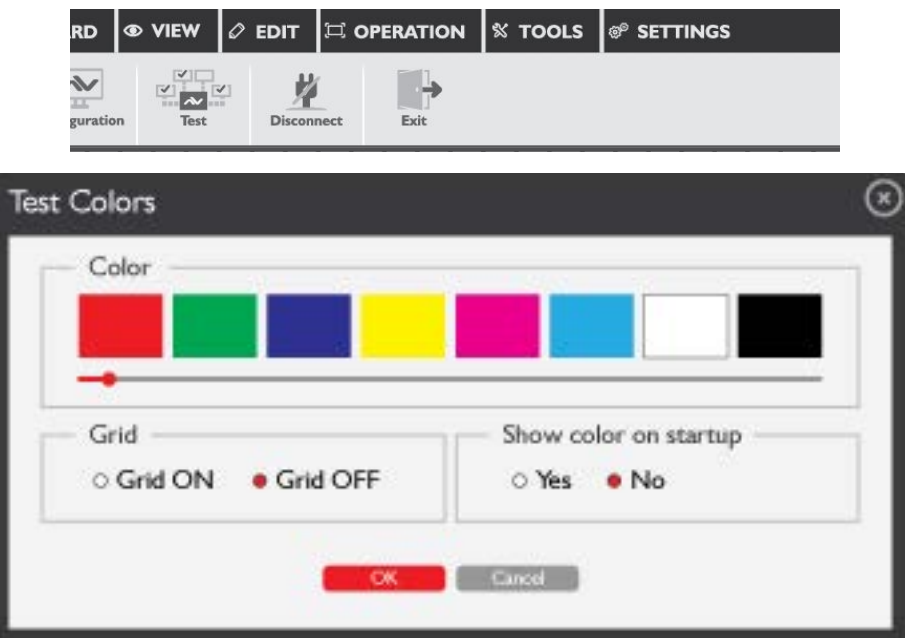

Click **'Disconnect'** to disconnect the connection between the Processor and Control Software

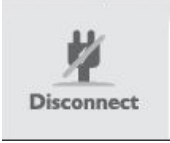

Click **'Exit'** to exit and close PC control software

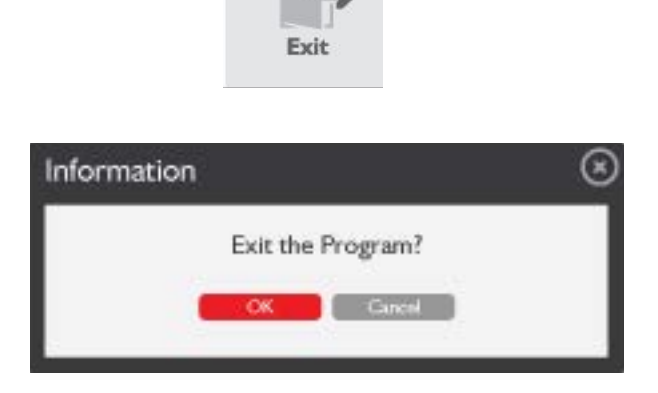

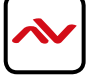

#### **Input Management**

The signal source list is located on the left panel of the software UI. Input source will turn green when input signal is detected on the corresponding channel.

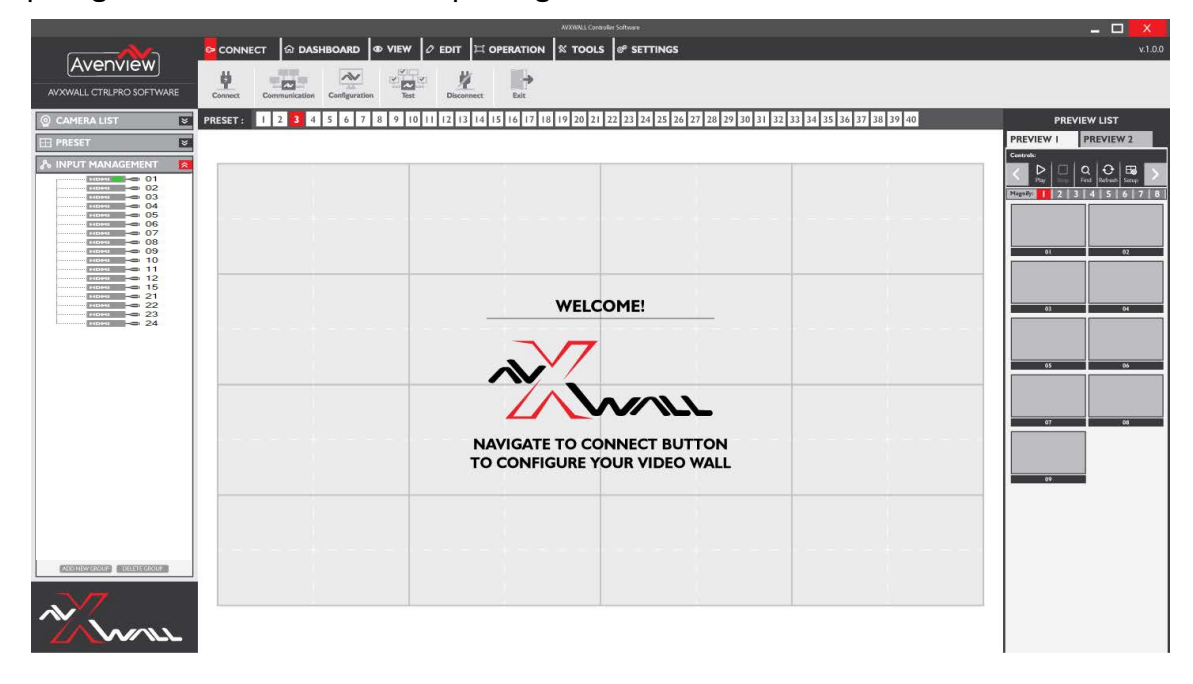

**Advanced Settings** including rename and modify of any Source can be accessed by **right clicking** on any of the source list icon.

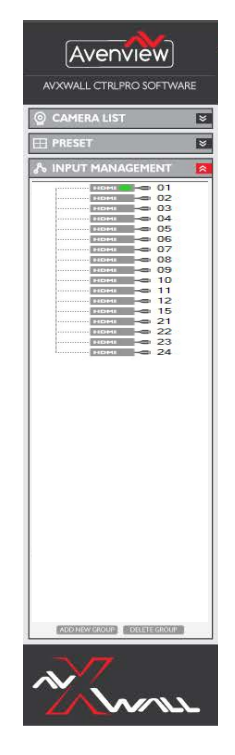

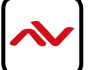

### **(B) DASHBOARD:**

#### **1. Presets**

Saving and Loading Presets

#### Click on **"Dashboard"**

Click **"Save"** to save the created Video wall including layout, size and source windows Click **"Open"** to load the created Video wall including layout, size and source windows

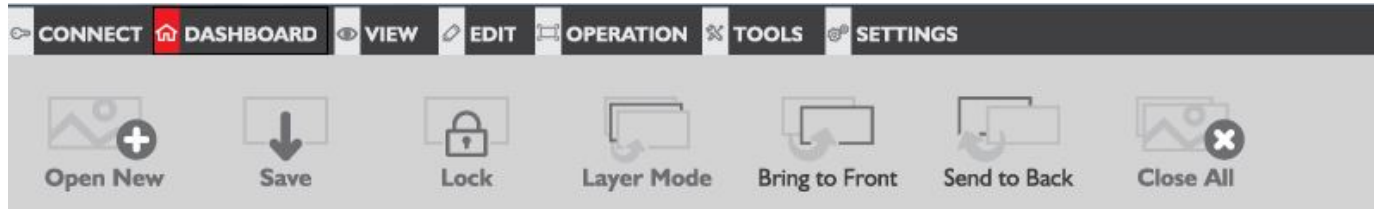

Layouts can be saved with a unique ID and name to be easily recalled

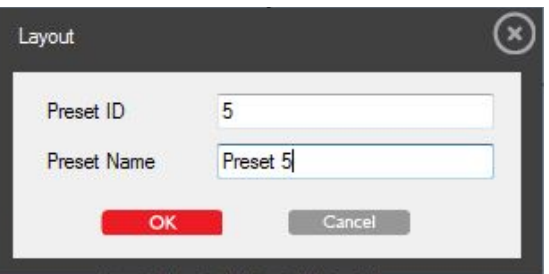

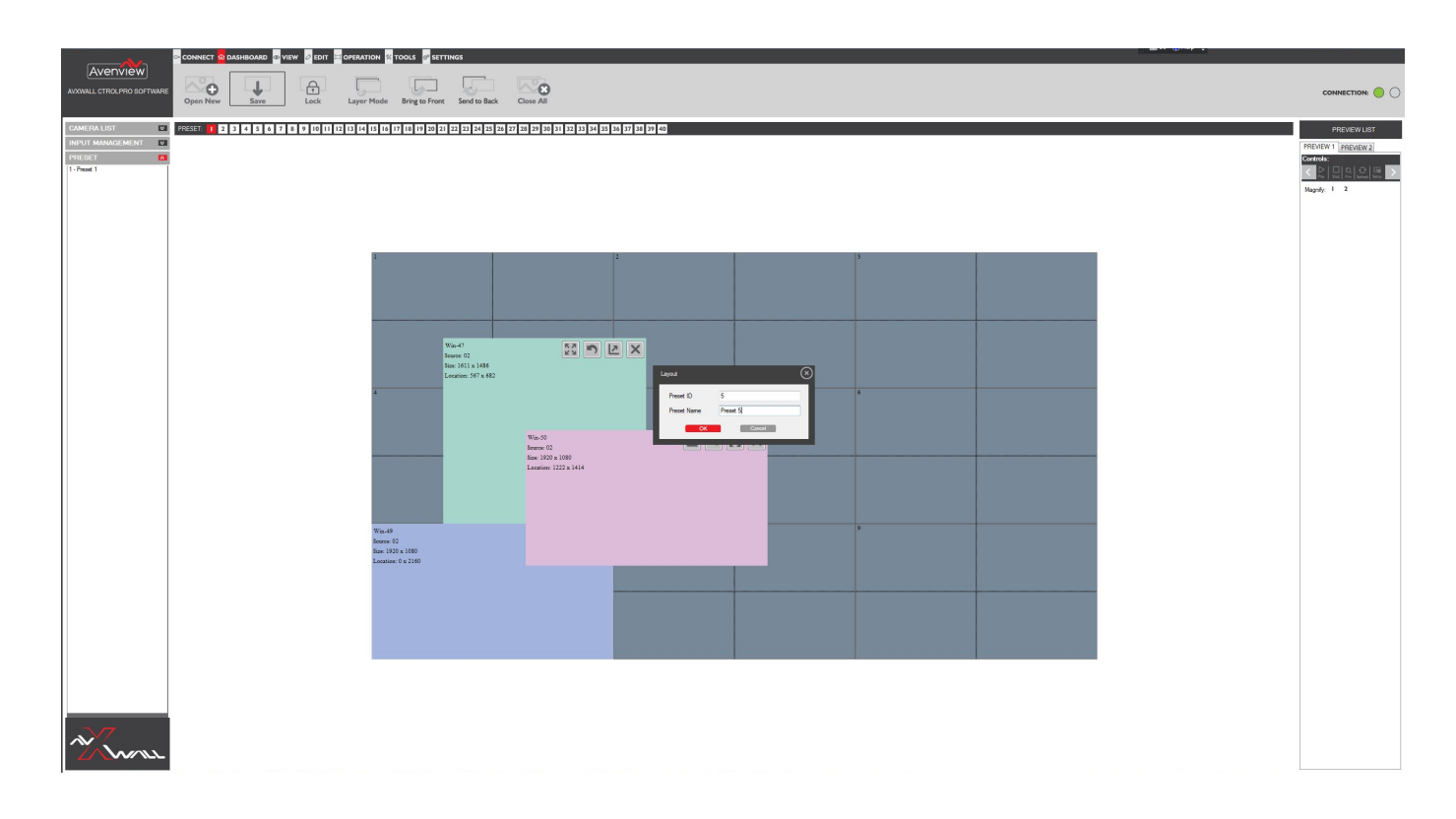

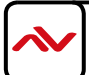

## **"Lock"** Locks open layout windows on the video wall from being controlled

**"Layer Mode"** allows control over multiple open windows on the video wall

**"Bring to Front"** moves the selected window in the video wall to front. Right Click on any layout windows to send to front, send to back or Maximize the selected input.

Activate Layer Mode

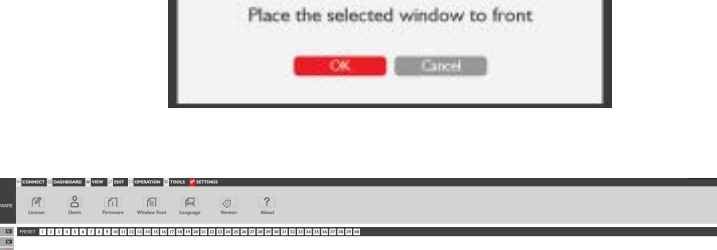

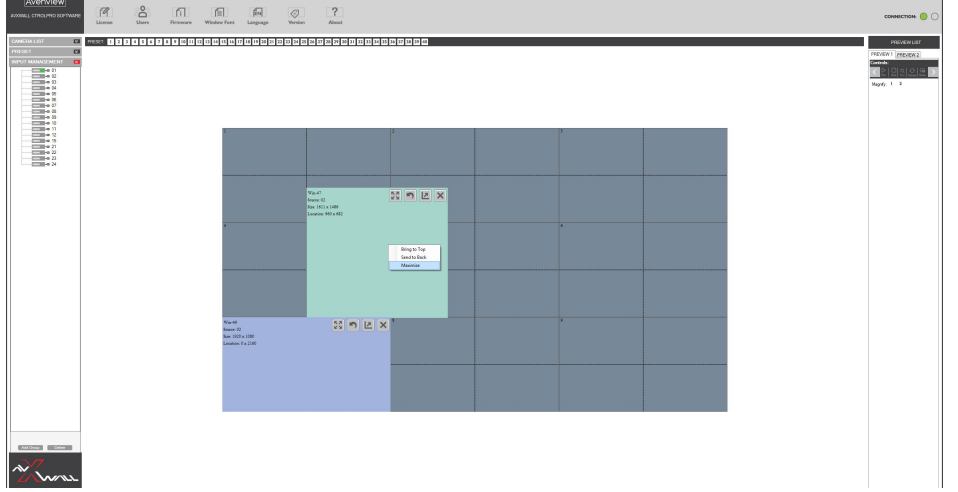

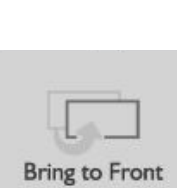

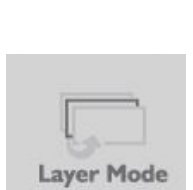

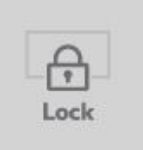

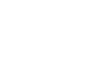

**"Send to Back"** moves the selected window in the video wall to back

**"Close All"** closes all open windows of the video wall

To **delete** presets: Right Click on saved presets and select delete

D OVIEW OEDIT COPERATION OTOOLS OST Layer Mode Bring to Front Send to Back Close All  $^{\circ}$  $\downarrow$  $\bigoplus$ 

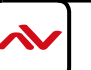

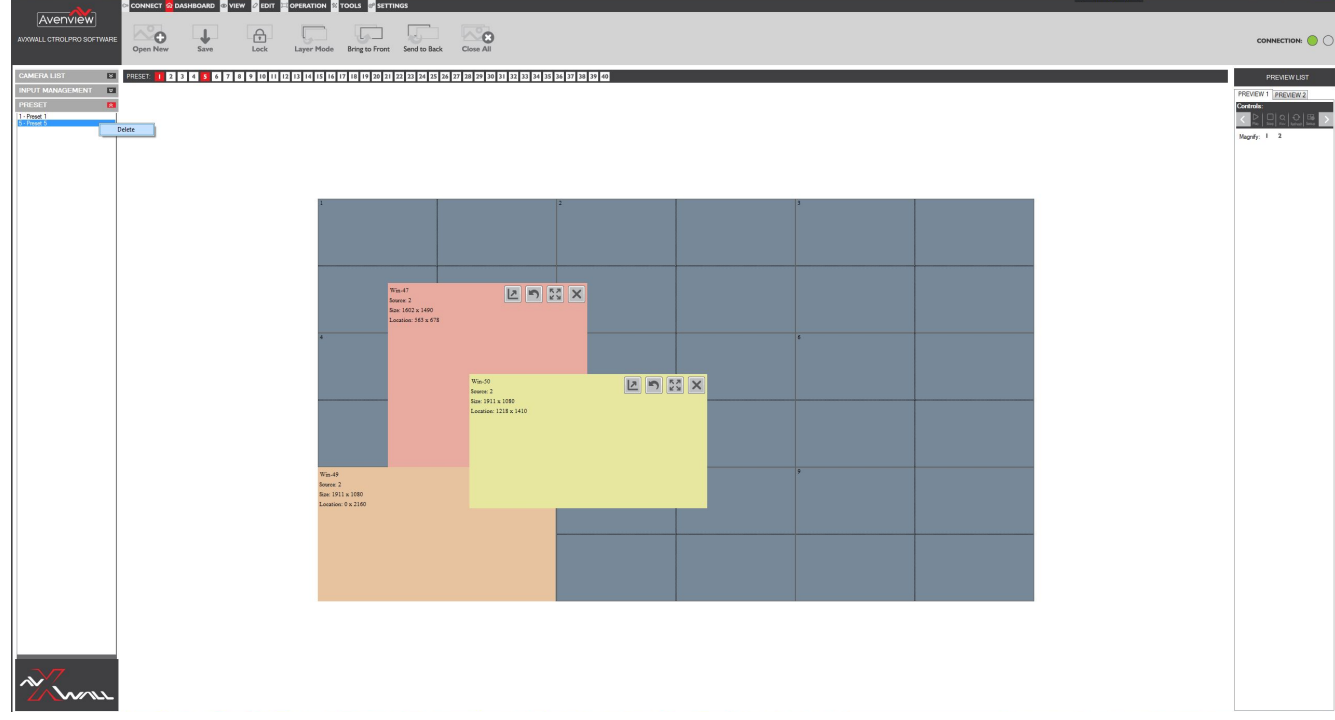

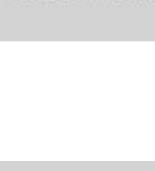

Send to Back

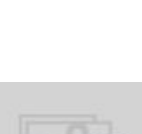

**Close All** 

### **(C) VIEW:**

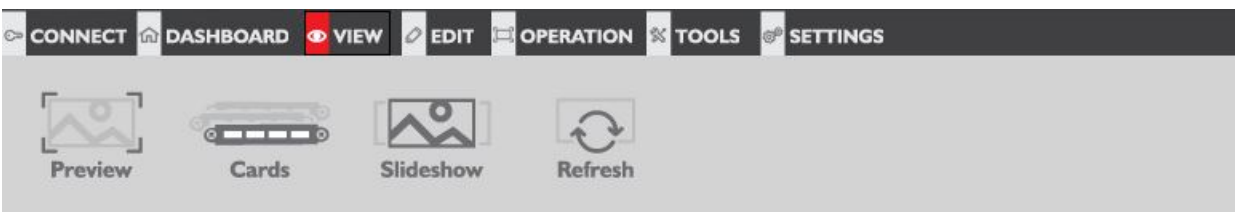

**"Preview"** Launches preview column on the right side of the software UI. User can preview the input signal by clicking the "play" button. The input signal can be previewed in a larger window by double clicking each preview window.

- Play: Plays sources in preview list
- Stop: Stops playing preview list
- Find: Searches for specific preview window
- Refresh: Refresh the preview list
- Setup: Modify the preview list resolution and IP address

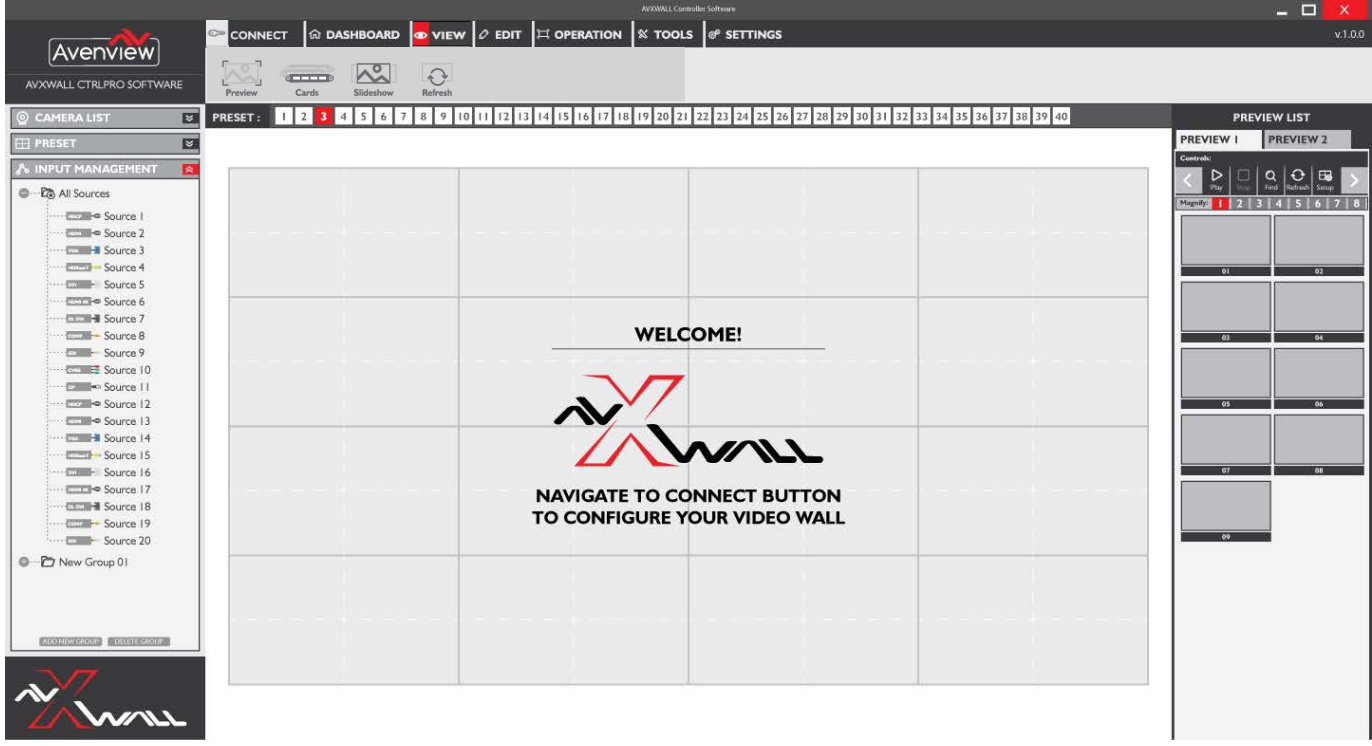

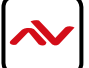

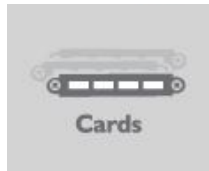

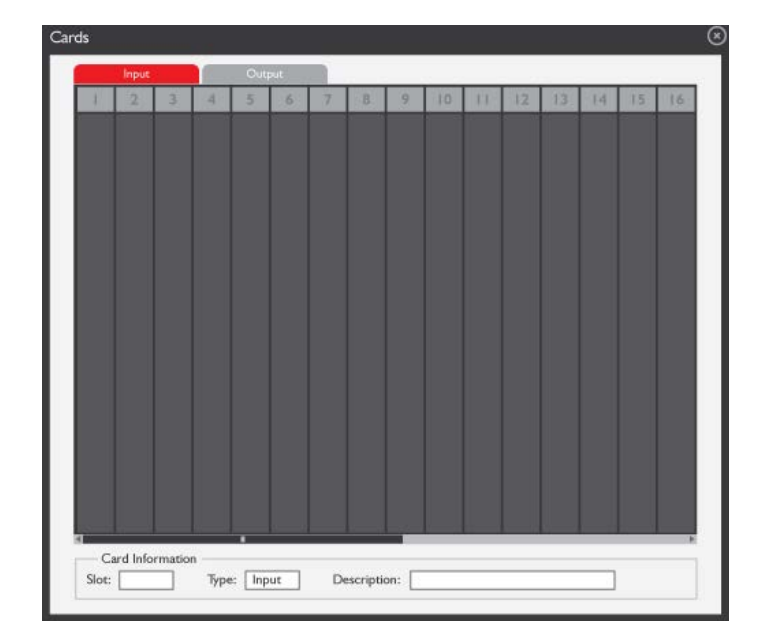

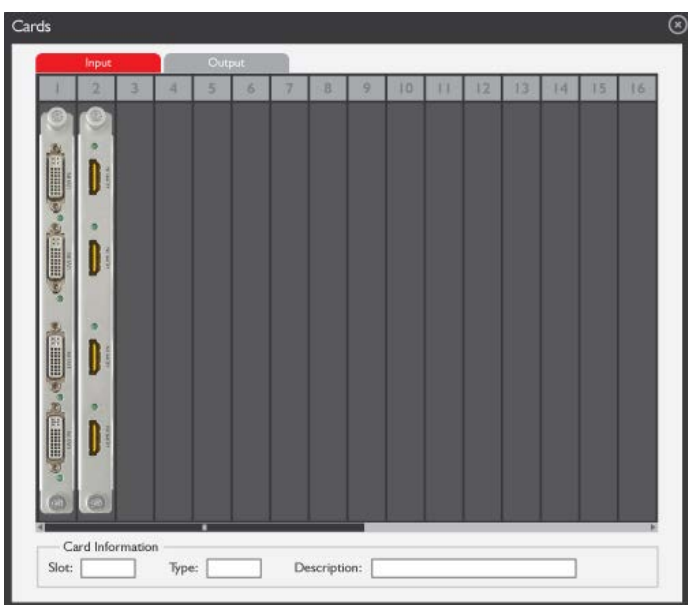

**"Slideshow"** Controls auto play of preset layouts in loop with cutomized interval settings

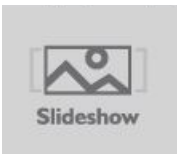

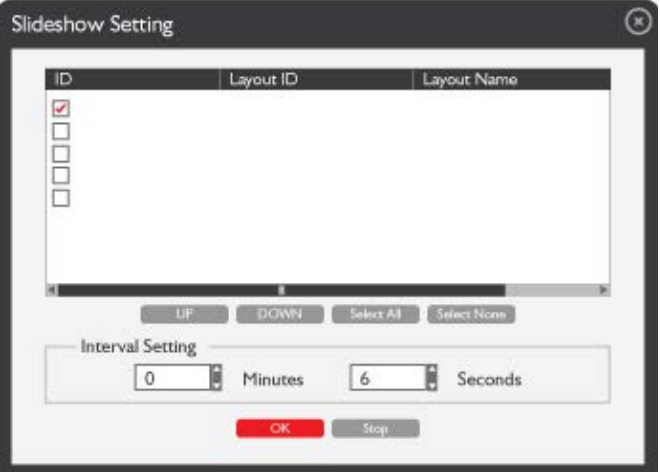

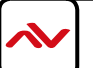

**"Refresh"** Refreshes the displayed video wall

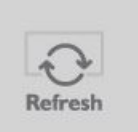

### **(D) EDIT:**

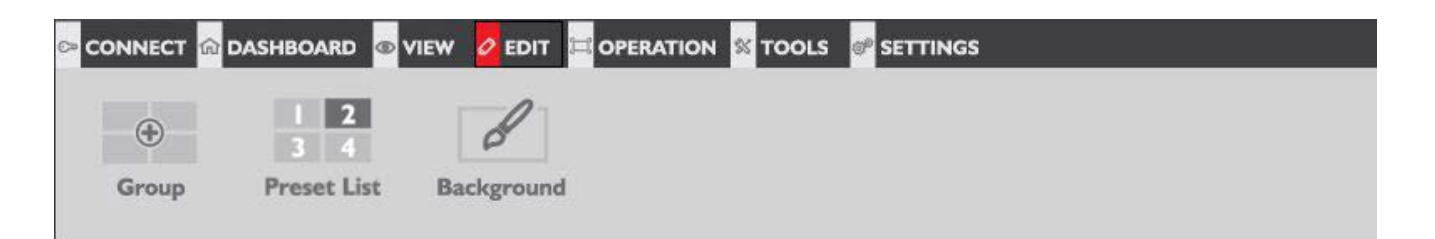

**"Group"** Allows arrangement of display screens in the software to match physical arrangement of displays

**"Preset List"** Allows editing of preset layouts

**"Background"** Allows adding a background image (.bmp) to the video wall to be displayed when no video signal is displayed.

#### **(E) OPERATION:**

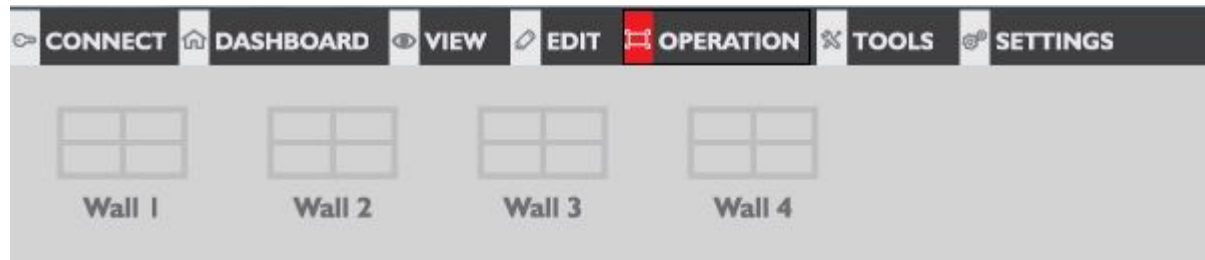

The HDM-AVXWALL supports up to 4 separate video wall setups to be controlled from this same software

Selecting any of "Wall 1, Wall 2, etc..." displays the preconfigured video wall configuration

### **(F) TOOLS:**

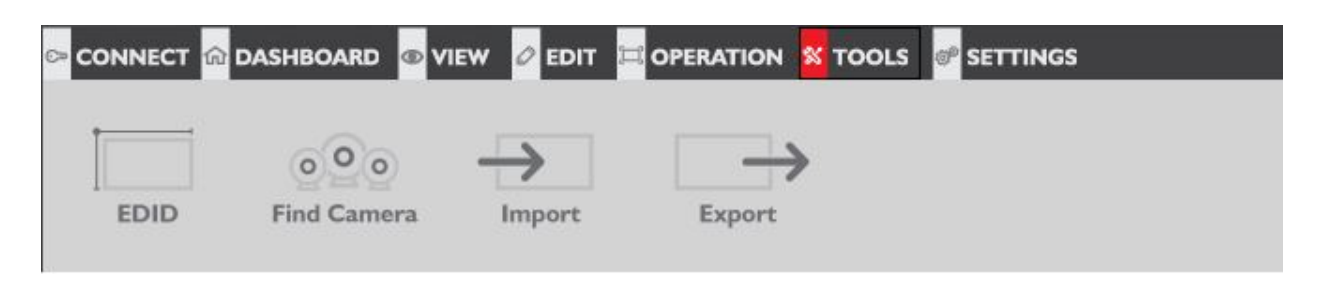

**"EDID"** Allows display identification to sources connected by learning modes **"Find Camera"** Adds IP cameras and modify IP settings **"Import":** Allows importing of previously saved file of presets and layout configurations **"Export"** Allows exporting of presets and layout configurations into a file to be used for easy future configurations or with other connected video walls

#### **(G) SETTINGS:**

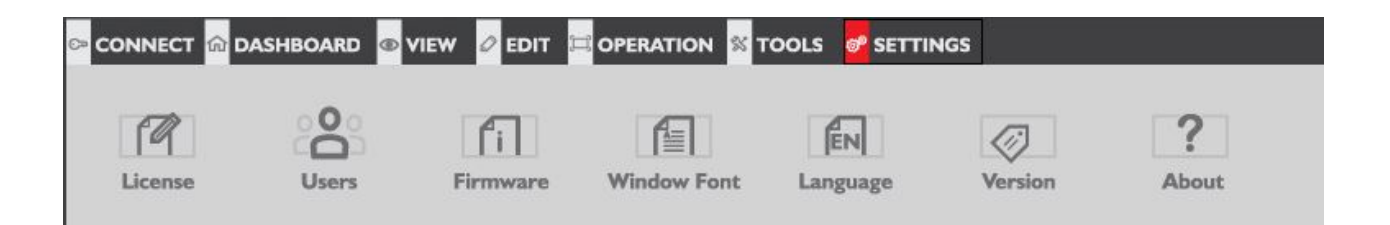

**"License":** Displays software license and copyrights agreement **"Users":** Controls user names and passwords **"Firmware":** Displays device firmware information **"Window Font":** Changes in software font size **"Language":** Choose different languages(more languages will be supported in future) **"Version":** Displays software version **"About":** Display information about software, device and Avenview

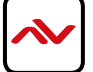

## <span id="page-24-0"></span>6. SPECIFICATIONS

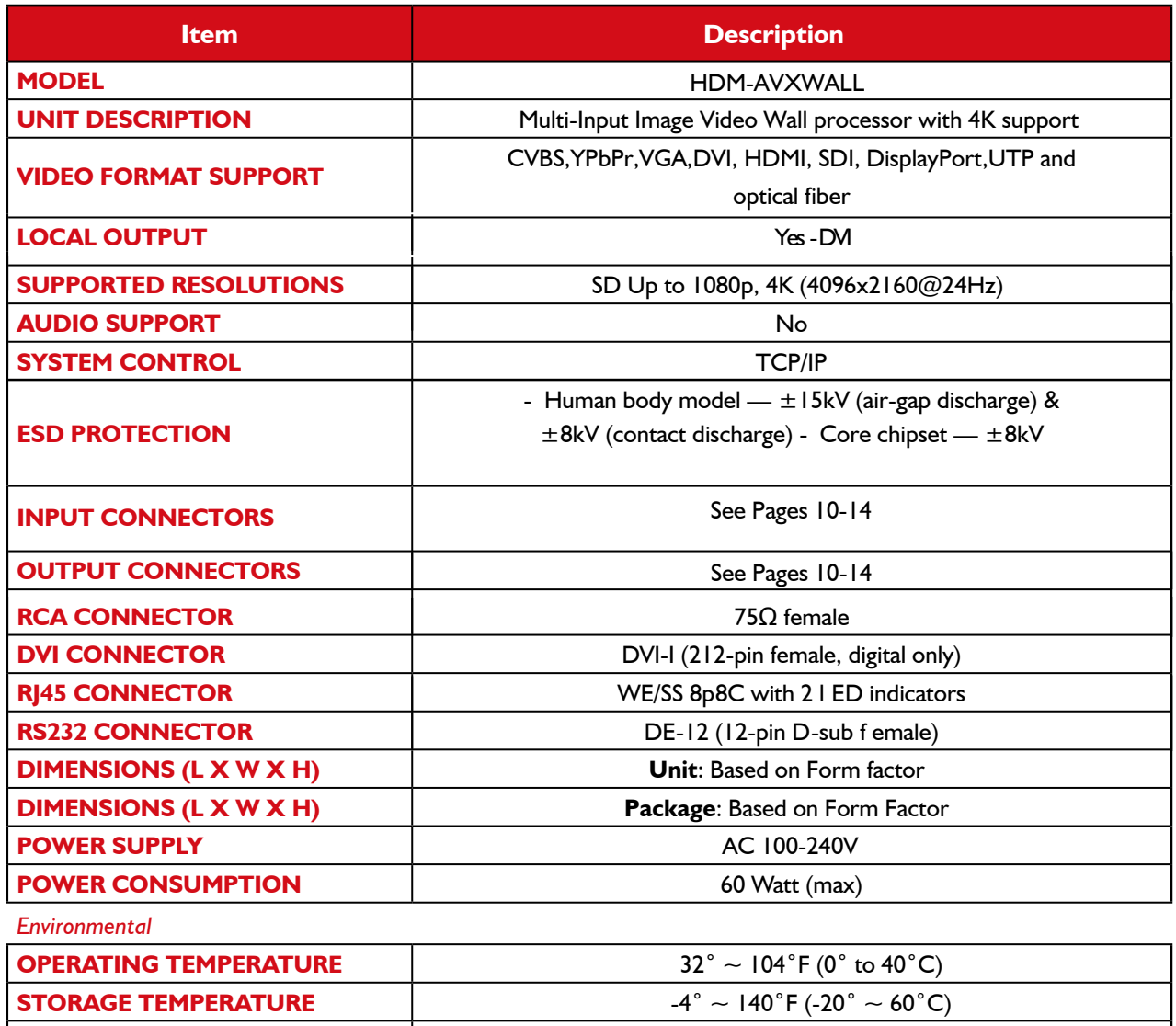

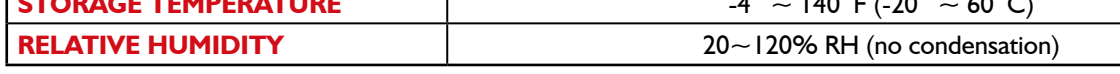

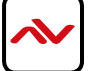

# 7. INPUT / OUTPUT CARDS

## 7.1 Input cards

7.1.1 Input Port - VGA

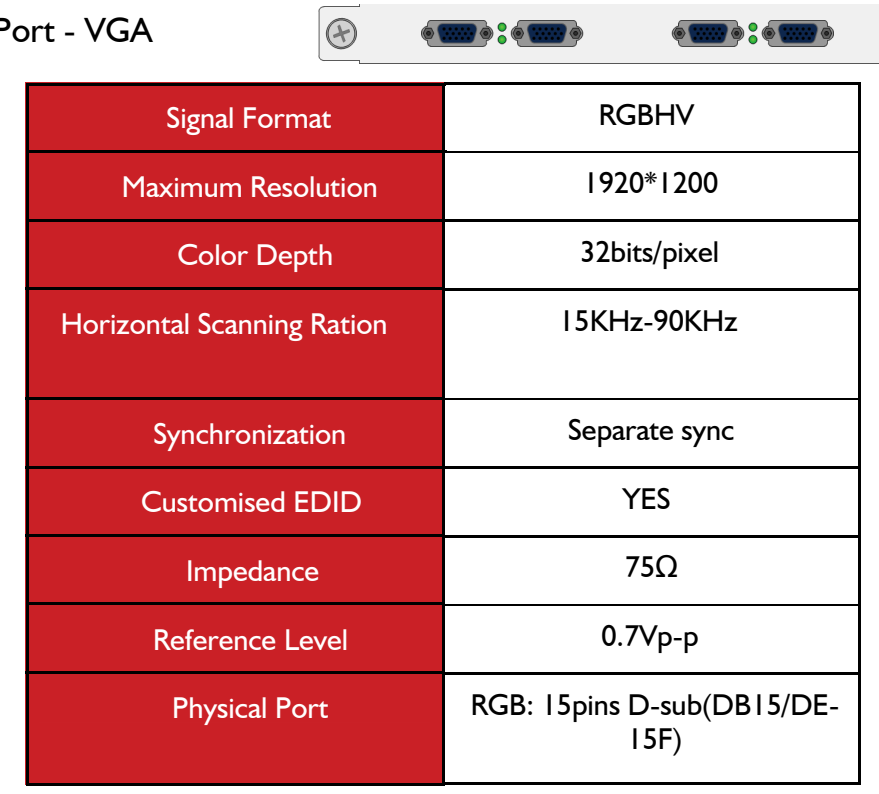

7.1.2 Input Port - YPbPr  $\boxed{\oplus}$ 

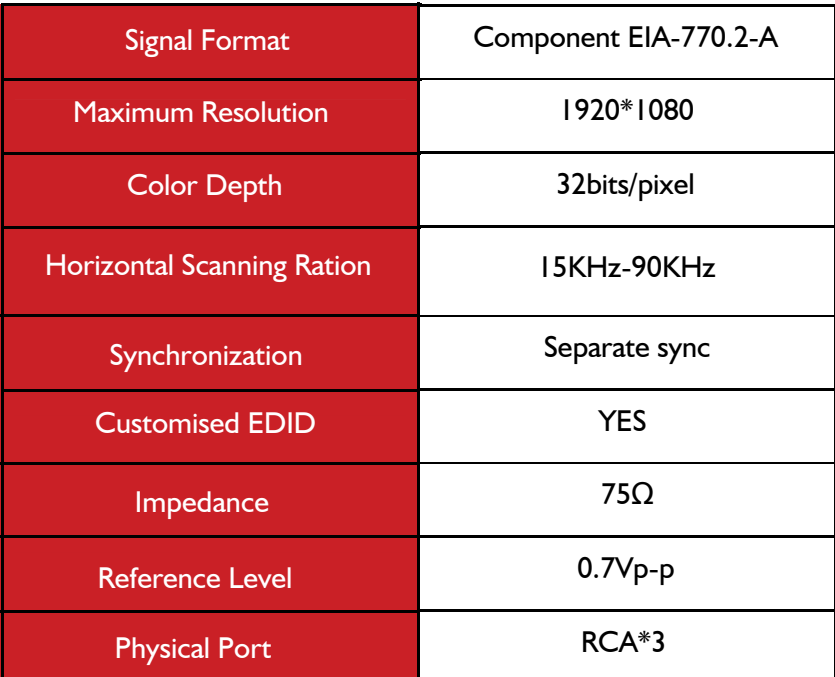

 $\odot$ 

 $\odot$ 

 $\bullet$ 

 $\circ$ 

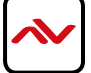

 $\bigcirc$ 

 $\overline{\bigcirc}$ 

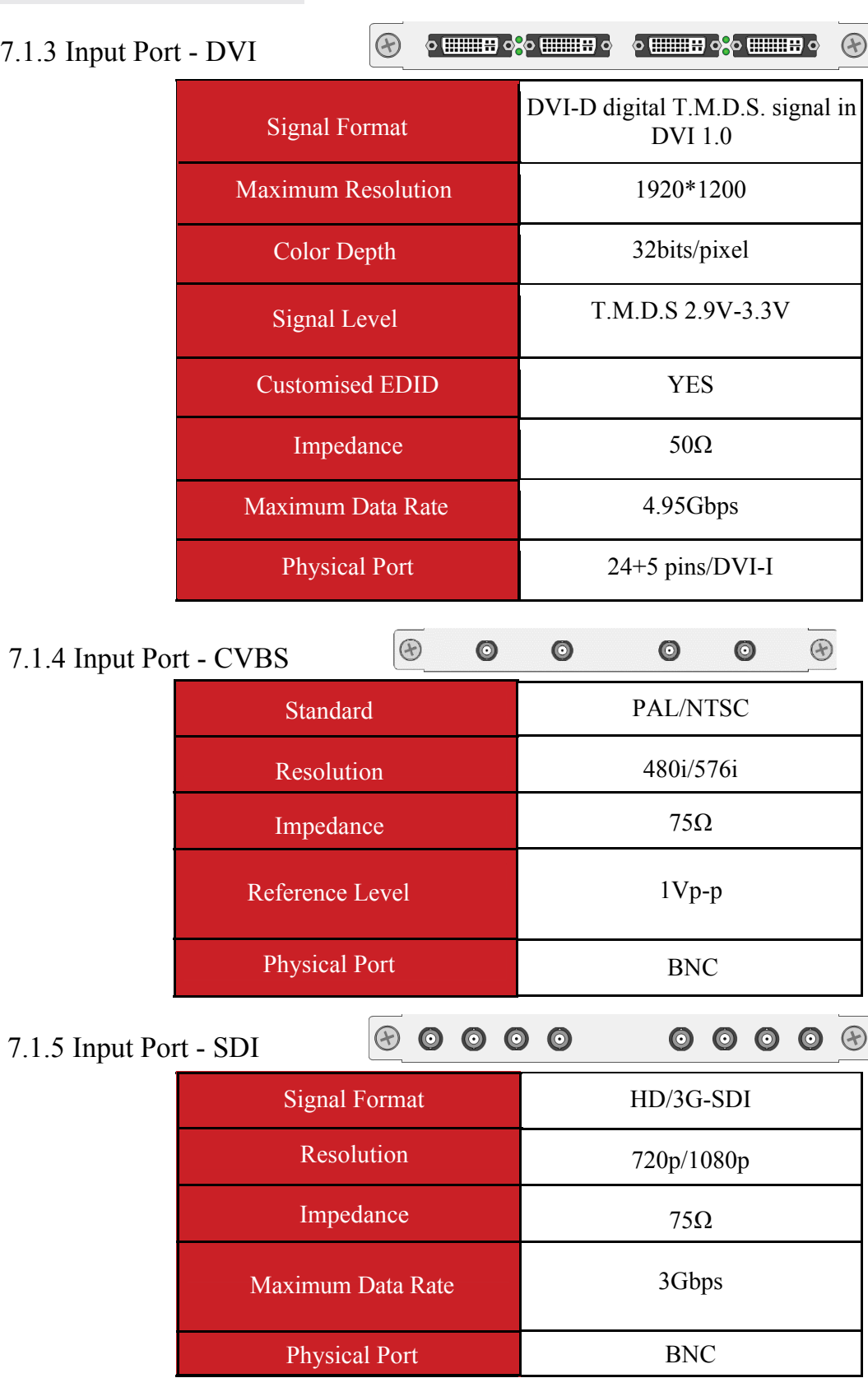

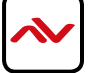

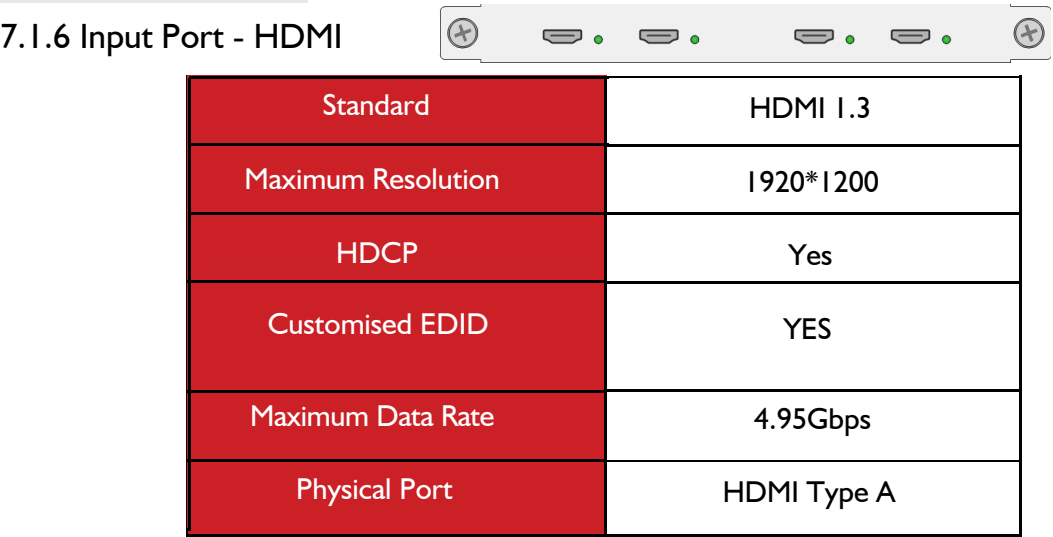

7.1.7 Input Port - Dual-link DVI

 $\Theta$  $\bullet$   $\overline{\bullet}$  $\frac{1}{2}$ o  $\boxed{\ldots}$  o  $\begin{tabular}{|c|c|} \hline $\circ$ & $\circ$ \\ \hline \end{tabular}$ 

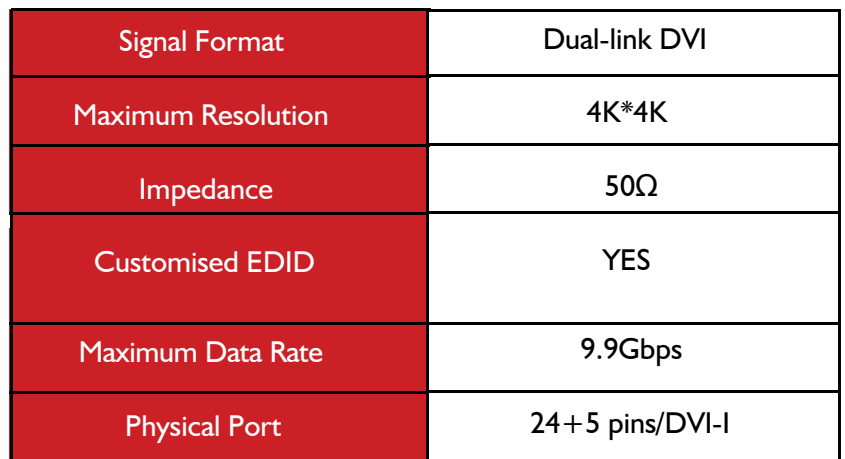

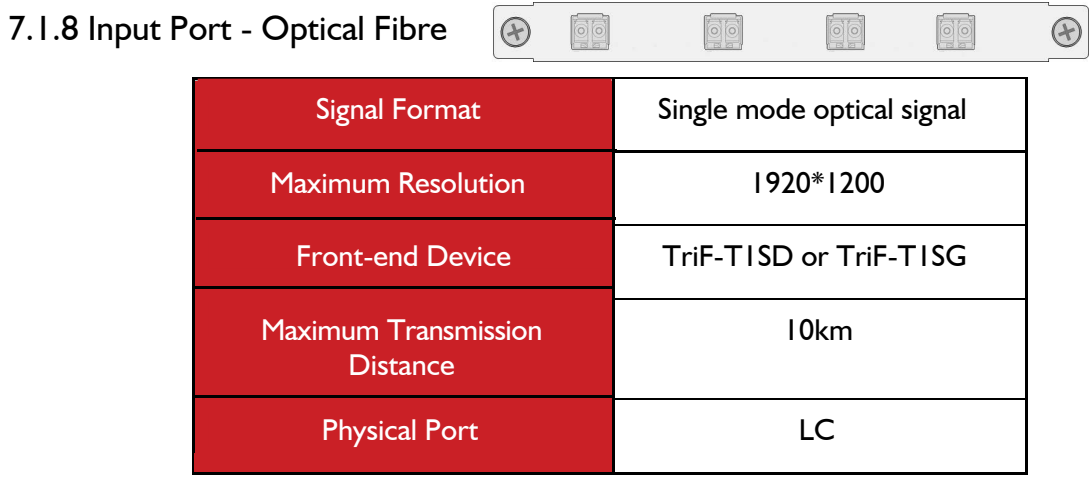

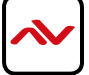

## 8.2 Output cards

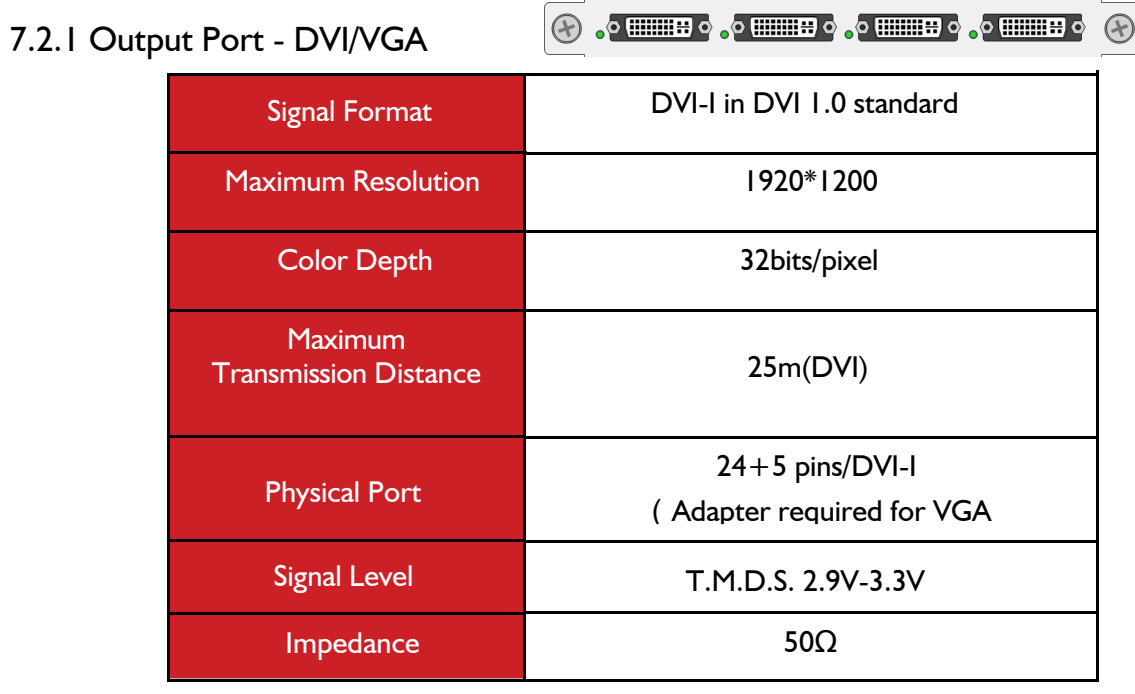

# 7.2.2 Output Port - Twisted Pair

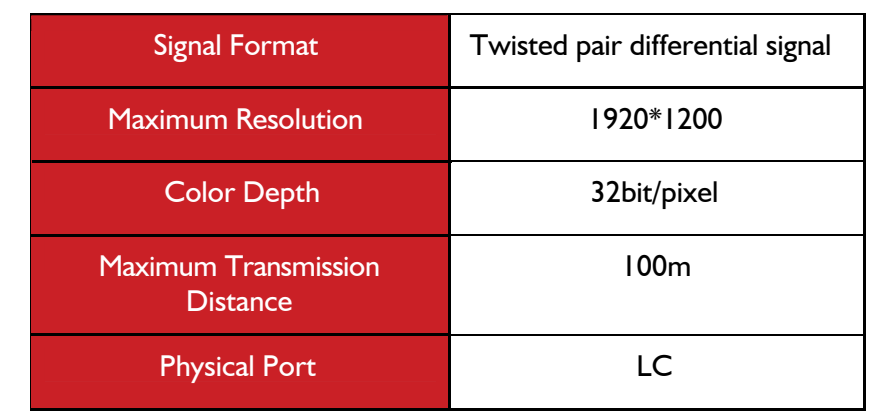

**D D D D** 

 $\bigcircled{\scriptstyle\circ}$ 

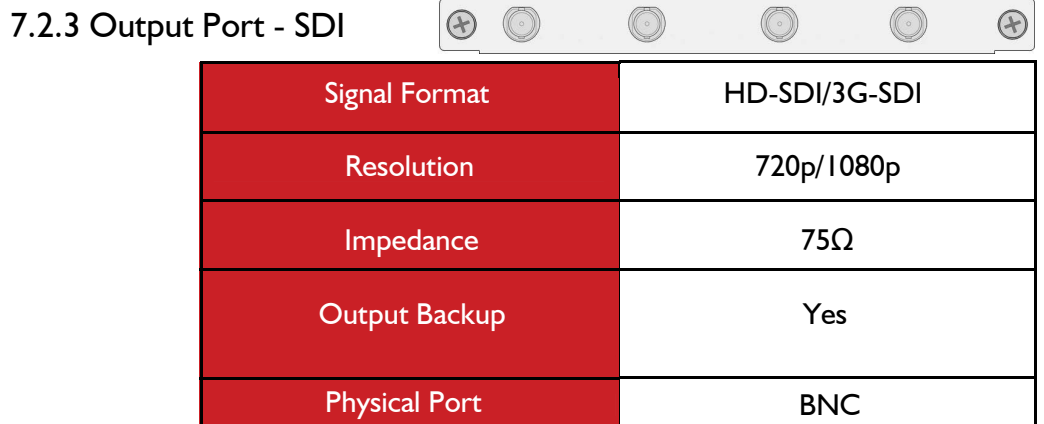

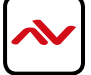

## 7.2.4 Output Port - Optical Signal

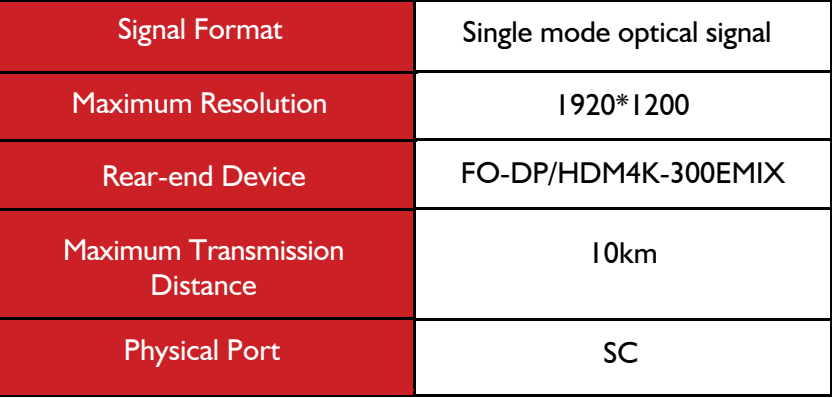

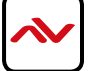

# 8. **Models and Scales**

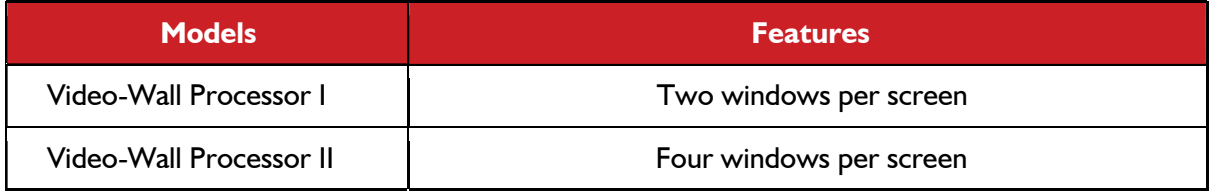

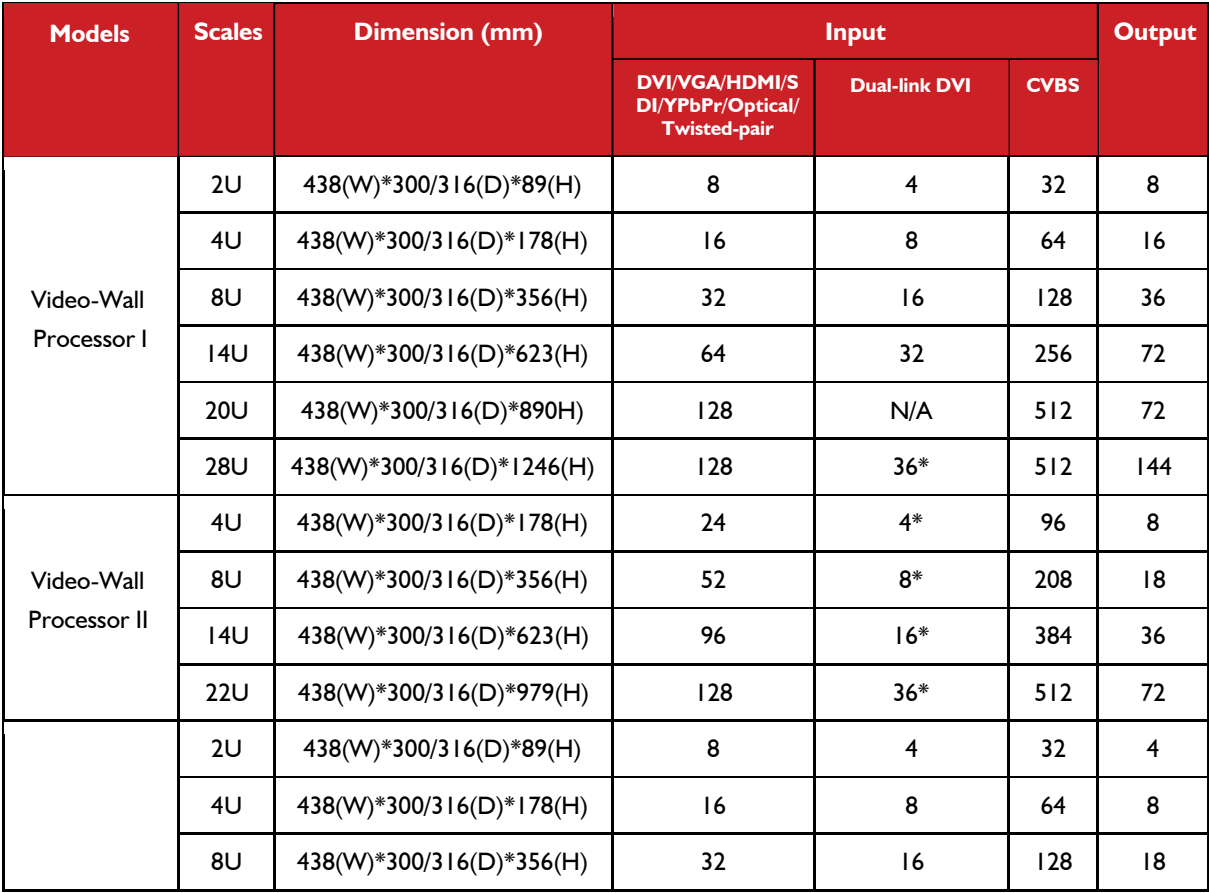

\* means dual-link dvi input cards are only effective in specified input slots

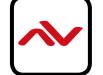

# 9**. GENERAL TROUBLESHOOTING**

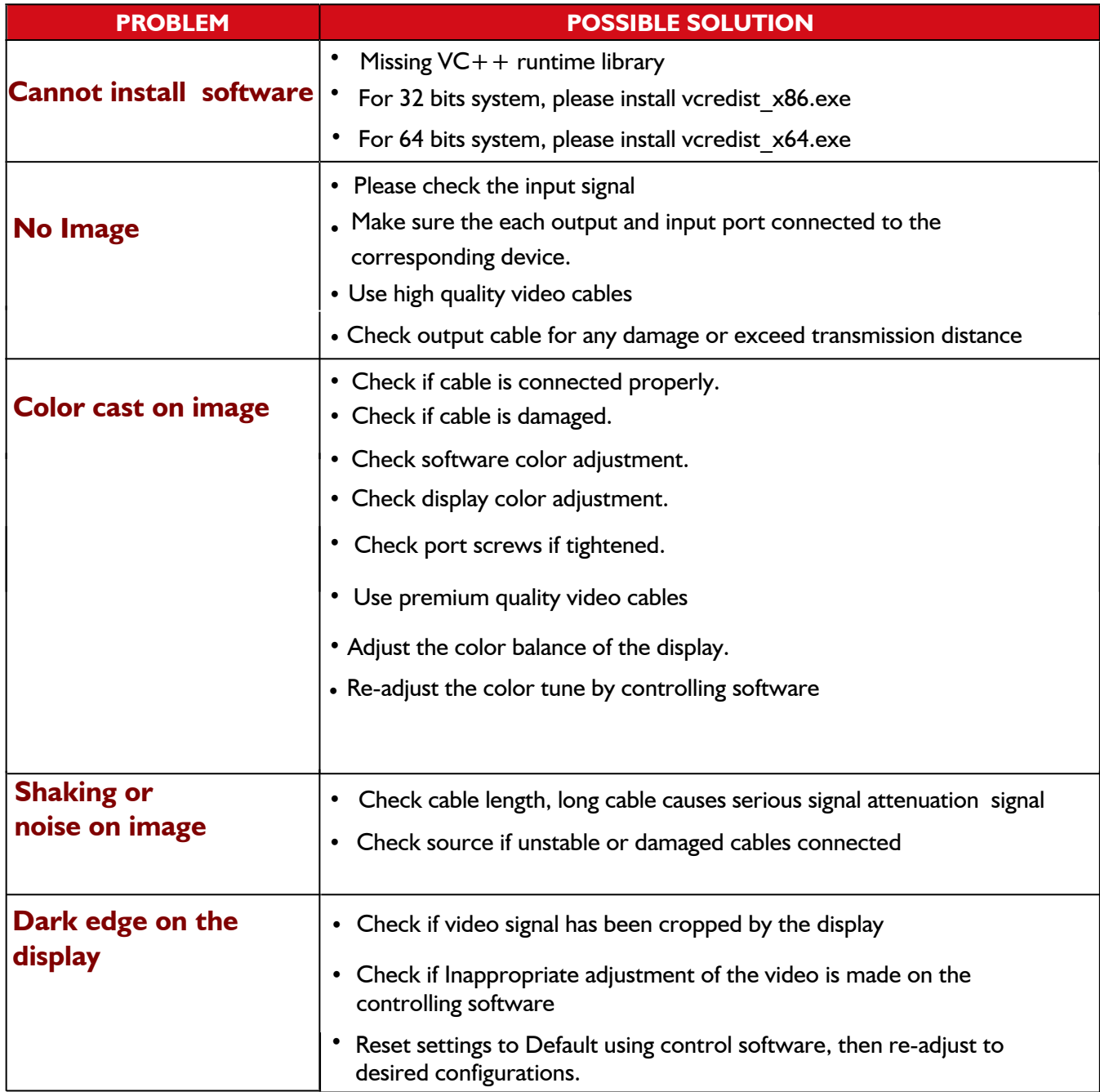

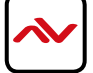

#### **Notice**

- *1. If the DVI or HDMI device requires the EDID information, please use EDID Reader/Writer to retrieve and provide DVI/HDMI EDID information.*
- *2. All HDMI over CAT5 transmission distances are measured using Belden 1583A CAT5e 125MHz LAN cable and ASTRODESIGN Video Signal Generator VG-8512C.3*
- *3. The transmission length is largely affected by the type of LAN cables, the type of HDMI sources, and the type of HDMI display. The testing result shows solid LAN cables (usually in bulk cable 300m or 1000ft form) can transmit a lot longer signals than stranded LAN cables (usually in patch cord form). Shielded STP cables are better suit than unshielded UTP cables. A solid UTP CAT5e cable shows longer transmission length than stranded STP CAT6 cable. For long extension users, solid LAN cables are your only choice.*
- *4. EIA/TIA-568-B termination (T568B) for LAN cables is recommended for better performance.*
- *5. To reduce the interference among the unshielded twisted pairs of wires in LAN cable, you can use shielded LAN cables to improve EMI problems, which is worsen in long transmission.*
- *6. Because the quality of the LAN cables has the major effects in how long transmission distance will be made and how good is the received display, the actual transmission length is subject to your LAN cables. For resolution greater than 1080i or 1280x1024, a CAT6 cable is recommended.*
- *7. If your HDMI display has multiple HDMI inputs, it is found that the first HDMI input [HDMI input #1] generally can produce better transmission performance among all HDMI inputs.*

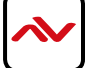

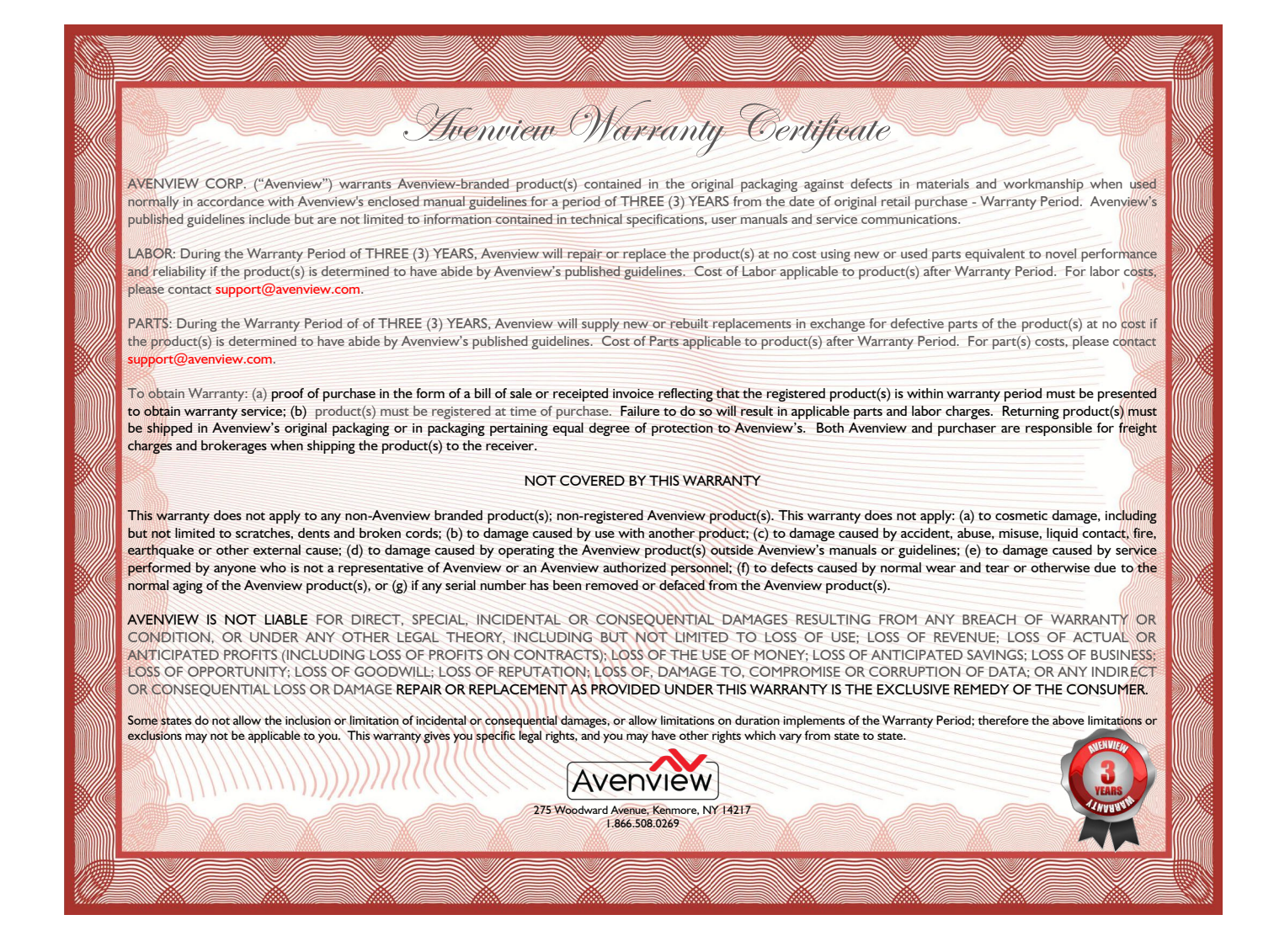

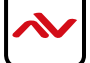

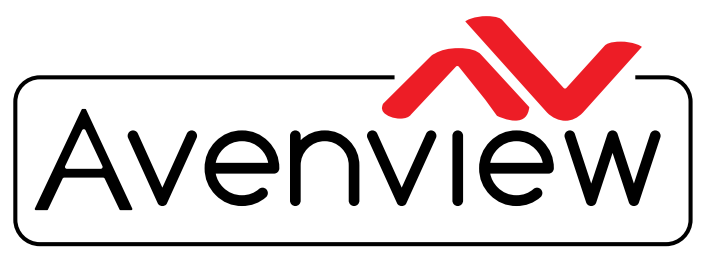

Control Your Video

# TECHNICAL SUPPORT

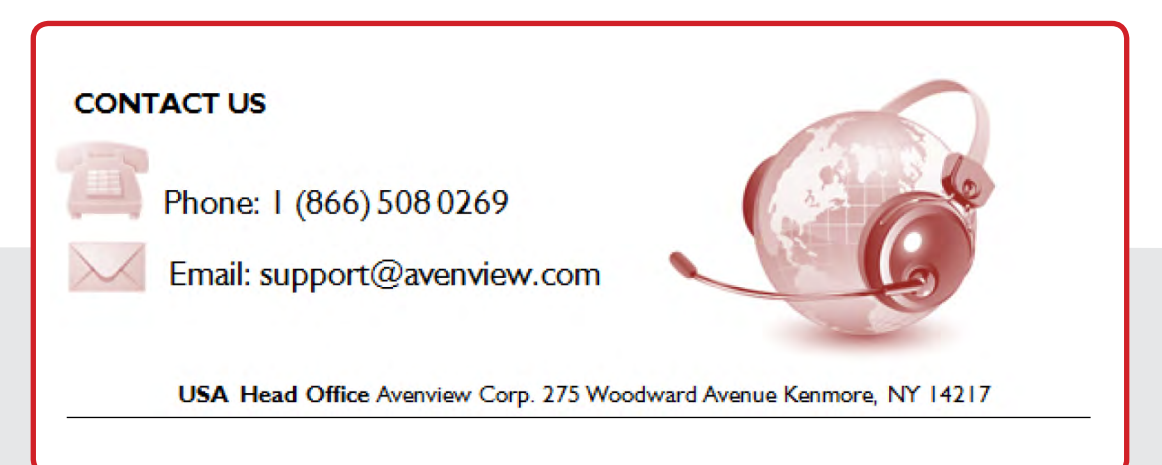

#### **USA Head Office**

Avenview Corp. 1100 Military Road Kenmore, NY 14217 Ph: (866) 508 0269 Fax: (866) 387 8764 Email: info@avenview.com

#### **Canada Sales**

Avenview 151 Esna Park Drive, Units 11 & 12 Markham, Ontario, L3R3B1 Phone: 1.905.907.0525 Fax: 1.866.387.8764 Email: info@avenview.com

**Avenview Europe**  Email: info@avenview.eu **Avenview Hong Kong** Email: wenxi@avenview.com

#### **Disclaimer**

While every precaution has been taken in the preparation of this document, Avenview Inc. assumes no liability with respect to the operation or use of Avenview hardware, software or other products and documentation described herein, for any act or omission of Avenview concerning such products or this documentation, for any interruption of service, loss or interruption of business, loss of anticipatory profits, or for punitive, incidental or consequential damages in connection with the furnishing, performance, or use of the Avenview hardware, software, or other products and documentation provided herein.

Avenview Inc. reserves the right to make changes without further notice to a product or system described herein to improve reliability, function or design. With respect to Avenview products which this document relates, Avenview disclaims all express or implied warranties regarding such products, including but not limited to, the implied warranties of merchantability, fitness for a particular purpose, and non-infringement.